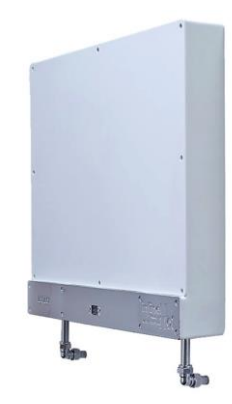

# inline | |<br>WATER SYSTEM | OT

# Control Panel User Guide

<span id="page-0-0"></span>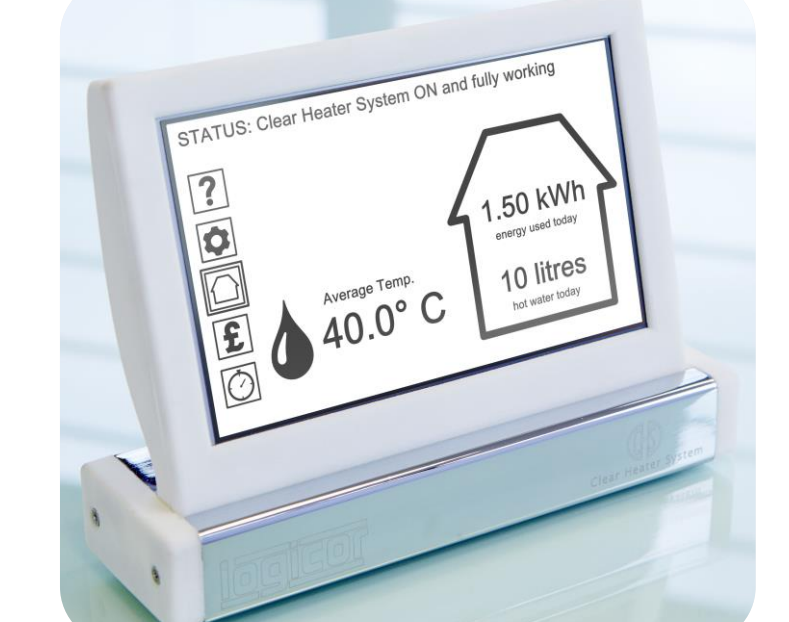

Logicor (CH) Ltd.

## Version: ILHWS-IW-06-07-2016

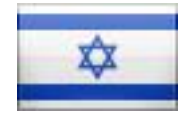

**Language: Hebrew**

# תוכן העניינים

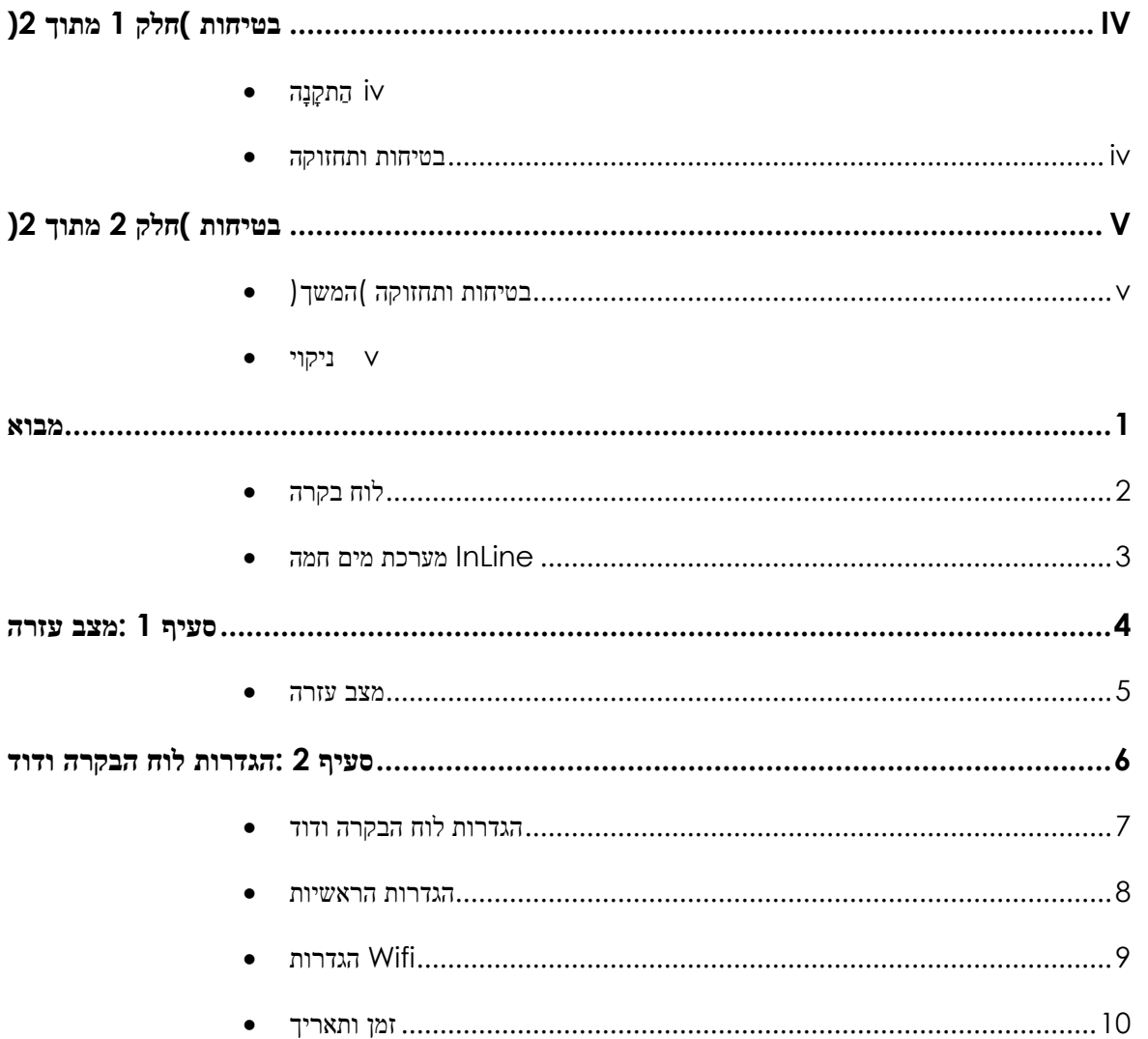

## תוכן העניינים

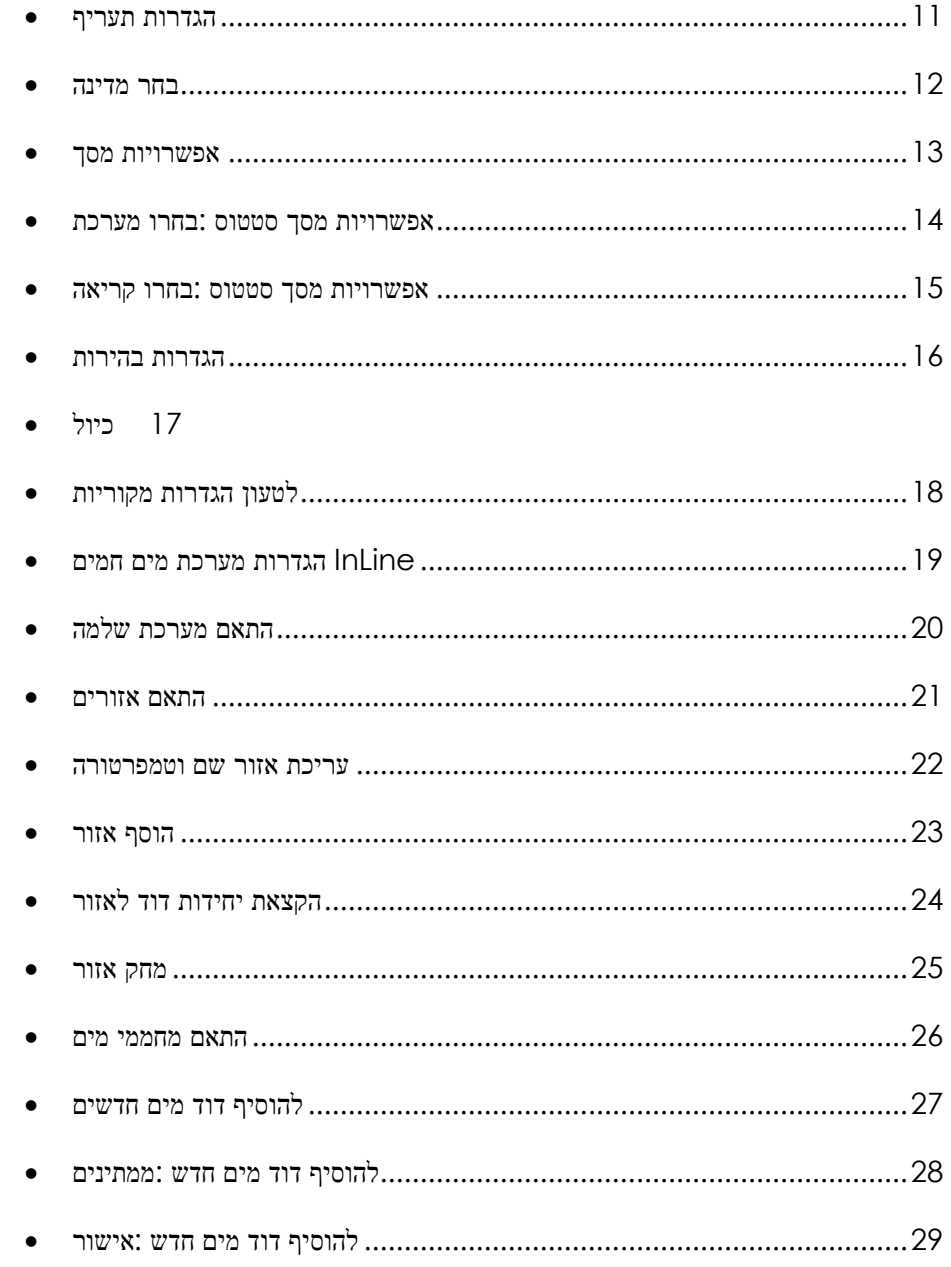

## תוכן העניינים

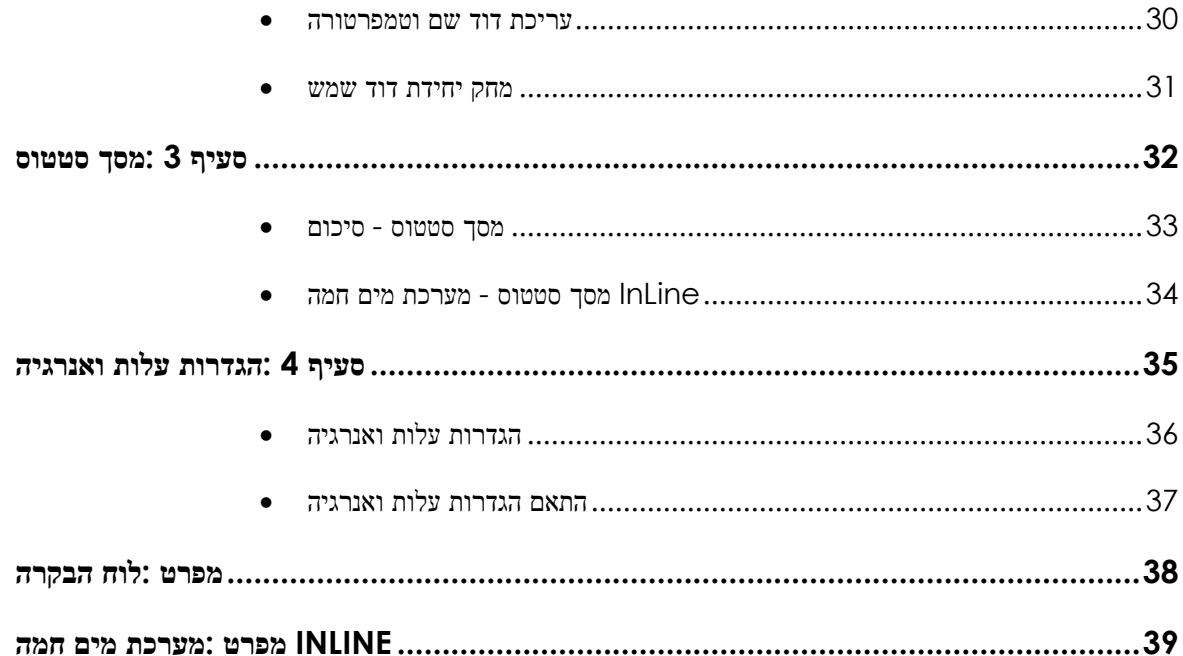

# <span id="page-4-0"></span>בטיחות )חלק 1 מתוך 2(

## <span id="page-4-1"></span>הַ תקָ נָה

**המים חמה על ידי מתקין מוסמך המורשה על InLine יש להתקין מערכת .Logicor ידי**

המתקינים שלנו צריכים לעבור סטנדרטים הסמכה קפדניות לפני שהם הופכים למאושרים להתקנת המערכות שלנו .המתקינים שלנו ייעצו ולהתקין מערכת .המים חמה שלך בשורה במיקום המתאים ביותר

- **לא חייבים להיות ממוקמות מייד InLine אזהרה - מערכות מים חמים .מתחת שקע לשקע חשמל בקיר**
- **.מתקני רחצה - אזהרה**

מים חמים ולוחות בקרה ממוקמים בחדר אמבטיה חייבת InLine מערכות להיות ממוקמים כך שעוברת ולא ניתן נגעו פקדים אחרים על ידי אדם .באמבטיה או מקלחת

לא חייבים להיות מותקנות יחידות דוד בגובה יותר מ 1.8 מעקב תקנות בטיחות חשמל החלים על המדינה שלך pathroom.Please .בכל הקשור למתקנים בחדרי אמבטיה

**.בארון או לתקרה InLine אזהרה - אין להתקין מערכת המים חם**

המתקינים שלנו ייעצו ולהתקין מערכת המים חמה שלך בשורה בצורה היעילה .ביותר כדי לחמם את המים הרכוש שלך צריך בבטחה וביעילות

#### <span id="page-4-2"></span>בטיחות ותחזוקה

**אין להשתמש אם יש כל נזק InLine אזהרה - יחידות מערכת מים חמים .נראה לעין למקרה החיצוני או היחידה עצמה**

מערכות מים חמים מוטבעות חזקות ועמידים אבל בבקשה להימנע מהשפעות מחפצים חדים או כבדים :פטיש לדוגמא .במקרה הלא סביר שכל אחד מהפנלים ניזוק ,לעבור את היחידה מאספקת InLine מול היחידות שלך מערכת מים חם בע"מ (CH (Logicor החשמל אם זה בטוח לעשות זאת ולפנות

- **זהירות - חלקים מסוימים של מוצר זה יכול להיות חמים ולגרום לכוויות . .תשומת לב מיוחדת יש לתת בו ילדים או אנשים פגיעים נוכחים** השימוש .(F ° 118 (רגיל 48 מעלות Cלפעול ב InLine מערכות מים חמים במוצר זה על ידי ילדים צעירים מתחת לגיל 8 שנים או אנשים חלשים ללא .השגחה אינו מומלץ .אל תאפשר לילדים צעירים לשחק עם המכשיר
- **.אזהרה - אל תפרק ;מכשיר זה אינו מכיל חלקי טיפול על ידי משתמש** במקרה הלא סביר שלך דורש שירות אנא צור קשר עם מפיץ המורשה או Logicor ביקור ידי [www.logicor.co.uk.](http://www.logicor.co.uk/)

# <span id="page-5-0"></span>בטיחות )חלק 2 מתוך 2(

## <span id="page-5-1"></span>בטיחות ותחזוקה )המשיך(

**.אזהרה - אם כבל חשמל ניזוק לא להשתמש במכשיר**

אם כבל חשמל ניזוק יש להחליפו על ידי היצרן ,סוכן השירות או אנשים .מוסמכים הדומים ,כדי למנוע סכנה

**.אזהרה - כדי למנוע התחממות יתר ,אינו מכסה את דוד**

 Inline אם ברצונך לייבש את הבגדים בתוך הקרבה של מערכת המים חמים .Logicorבבקשה לרכוש מערכת מייבש כביסה מ

נועדה לעבוד עם המערכת ברורה דוד Logicor מערכת מייבש הכביסה ומספקת שיטה נוחה ,בטוחה ומהירה לייבוש בגדים ממוקמים במרחק בטוח ממערכת שמש הבהיר .ללא בגדים חייבות לציין להיות תלוי באופן ישיר על .מים חמה או מערכת שמש בהיר InLine מערכת

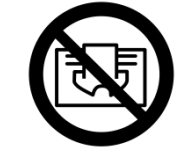

**.אזהרה :אל תכסה**

## <span id="page-5-2"></span>ניקוי

- נועדה להתמודד עם אבק ביתי רגיל .יש InLine **חָ ׁשּוב -** מערכת המים חמה מחממי המים כמה חיישנים פנימיים רגישים ;בבקשה להימנע מריסוס פולני , תרסיסי שיער או תרסיסים כימיים אחרים ליד יחידות מערכת מים חמים כפי שהוא עשוי להפחית או לפגוע בביצועים ויכול להיות מסוכן . InLine InLine השתמש רק במטלית נקייה ויבשה כדי לנקות את מערכת המים חמה .ואת לוח בקרה ,אך להימנע פולני ,תרסיסים או המירוק קשה
- **הנם מצוידים עם האנודה הקרבה כדי להגדיל Logicor ILHWS כל .את תוחלת החיים של היחידה**

כמו בכל מערכת דודים ,במהלך פעולה רגילה אתה עלול למצוא פיקדונות משקעים מזיקים מדי פעם במערכת המים החמה שנגרמה על ידי הקורוזיה הרגילה של האנודה ההקרבה .תהליך זה אינו מהווה סיכון או אשמה .אם אתה מבחין דלדול מהיר של האנודה ההקרבה מוסמך .לפני שאתה קורא בדיקת ILHWS תצטרך לקרוא מהנדס מהנדס כדי לראות אם יש לך מרכך על בסיס מי מלח מצויד על מים התרככו יגרמו האנודה כדי לרוקן .ILHWS האספקה נכנסת אל במהירות רבה יותר מאשר מים קשים ייתכן שיהיה צורך לשנות את סוג .מרכך מים כי אתה משתמש

# <span id="page-6-0"></span>מבוא

יעילות אנרגיה מעולם לא היו חשובות יותר ,במיוחד כאשר העלות היא מודאגת . מאוד יעילים עצמם וכאשר בשילוב עם לוח InLine יחידות מערכת מים חמים בקרת מסך מגע החכם שלנו תוכל ליהנות מ ,מידע טוב יותר נגיש יותר ושליטה על .עלויות חימום מים המלאה שלך

**חלק מהאפשרויות זמינות רק אם יש לך שתי מערכת שמש בהיר ומערכת מים .מותקן InLine חמה**

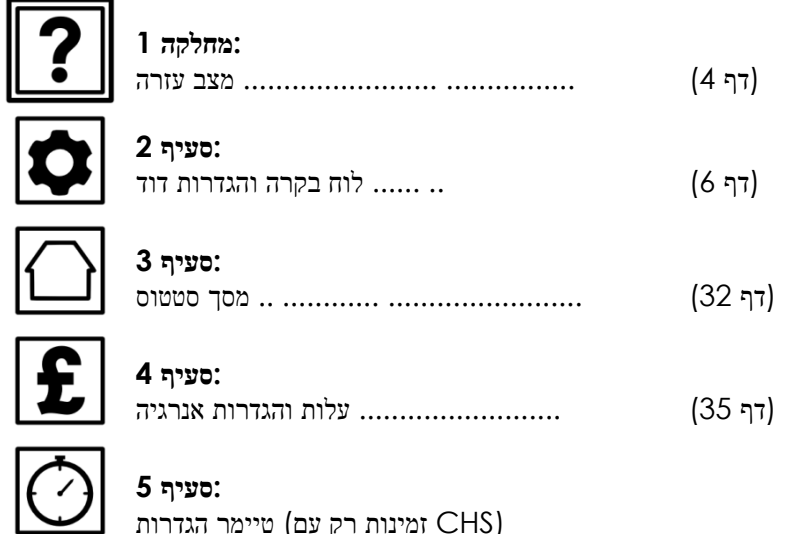

# כיצד להשתמש במדריך זה

מדריך למשתמש זה נועד לעזור לך להפיק את המרב ממערכת המים חם שלך .במקום ולהבין את הפונקציות השונות זמינות בלוח הבקרה

לוח הבקרה שלך יש לעזור הודעות הקשורות לכל פונקציה ;פשוט לחץ על סמל .העזרה בכל עת

השתמש בתוכן העניינים בתחילת מדריך זה כדי למצוא את מספר העמוד של .הפונקציה אתה צריך עזרה עם וללכת לאותו דף

הטבע של אפשרויות לוח הבקרה אומר שייתכן שתצטרך לגבות מסלול דרך .תפריטי המסך כדי להבין באופן מלא כיצד להגיע לפונקציה שבחרת בלוח הבקרה

התפריט בחלק העליון של כל דף כדי למצוא את headings►**עֵ צָ ה:** השתמש ב .מספר העמוד של כל מסך הקודם שהוביל לפונקציה שבחרת

של מדריך זה אתה יכול ללחוץ על כל התייחסות מספר PDF אם אתה צופה עותק .הכותרת בחלק העליון של הדף כדי ללכת ישיר לדף זה ► MENU עמוד או

.לעדכוני מוצר **[uk.co.logicor.www](http://www.logicor.co.uk/)** בדוק את האתר שלנו

# <span id="page-7-0"></span>לוח בקרה

והוא תואם עם שתי Logicor לוח הבקרה הוא "המוח "של מערכת החימום של לוח הבקרה .(ILHWS (המים חמה InLine ומערכת (CHS (המערכת ברורה דוד .מומלץ על ידי הקרן לחיסכון באנרגיה ליכולות החיסכון באנרגיה שלה

ברגע שיחידות לוח בקרה ומחמם מחוברים לשקע בקיר הם מוכנים לתקשר אחד .עם השני באמצעות חיווט חשמל חשמל בבית שלך

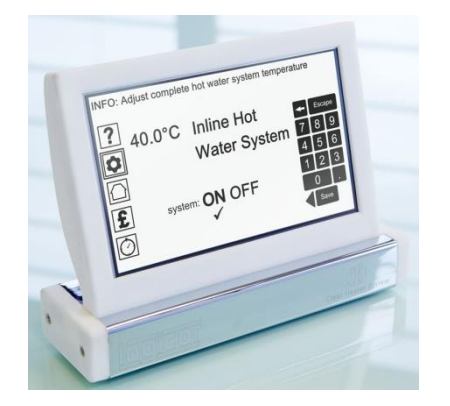

כדי לקבל עדכוני תוכנה באמצעות Wifi לוח הבקרה מצויד גם עם יכולת האינטרנט. תכונה חדשה שהשיקה בשנת 2015 תהיה היכולת להתחבר באמצעות .שלך iPad הטלפון החכם או

לוח הבקרה מתוכנתת מראש לעבודה מחוץ לקופסא ,אבל אתה יכול לשנות את .ההגדרות בכל עת עם ההעדפות שלך

לדוגמא ,אתה יכול לשנות את השם ואת הטמפרטורה של כל יחידת דוד מים או .להקצות יחידות דוד לעבוד באזורים בשם )למשל כל חדרי האמבטיה( לבחירת אפשרויות או להקליד את הנתונים שלך .סמלי LCD השתמש במסך מגע התפריט בצד השמאל של התצוגה הם נקודת המוצא שלך לכל אחד מהסעיפים .הבאים

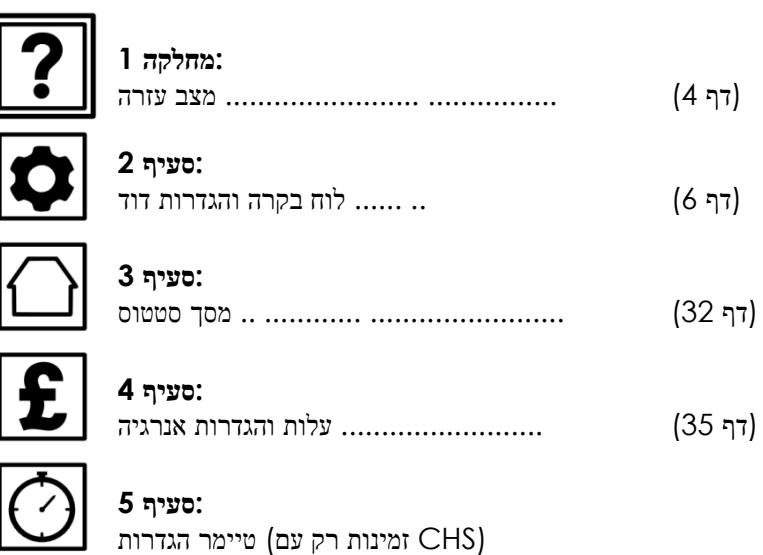

# <span id="page-8-0"></span>InLine מערכת מים חמה

הוא מופעל על ידי חשמל ,והוא (ILHWS (חם החדש שלנו מערכת מים InLine נועד להחליף את הדוד שלך קיים מים ומיכל אחסון בבית שלך .אם יש לך גם נקה .מערכת דוד מותקנת זה יסיר את הצורך בגז בבית שלך לגמרי

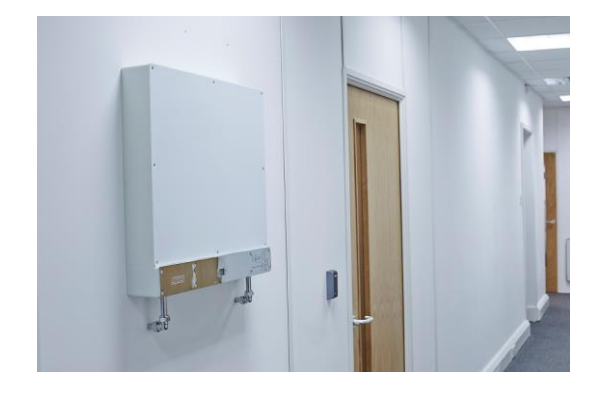

לקוחות נקה דוד הקיים יוכלו להשתמש בלוח הבקרה חכמה הנוכחי שלהם לפקח .ולשנות את ההגדרות של המערכת החדשה

 InLine עדכוני תוכנה אוטומטיים באמצעות האינטרנט יאפשר מערכת המים חמה המים חמה היא תומך InLine שתתווסף ליחידת לוח בקרה הקיימת .מערכת .וגם מתקשר באמצעות עיקרי טבעת החשמל בבית או במשרד Bluetooth

מים בחלקים שונים של בריטניה משתנים בסך של יוני מינרלים מומסים שהוא מכיל .מרכך מים מסופק עם כל היחידות וחייבים להיות מצויד הכרחי של בכל .הערכאות כדי לשמור על הביצועים של המערכת

תכונות בטיחות כוללות את כל שסתום אנטי לחלוט ,לחתוך את התרמית ,זרימה .מרובה וחיישני טמפרטורה מבוקרים ממיני-מחשב העידו

## :יתרונות

- עם המערכת שלנו תוכל לבחור את כמות מים שאתה רוצה לחמם כך שלעולם .לא יהיה לך הצעת חוק לא צפויה
- צג דווקא מספר הליטרים של מים שאתה משתמש ביום /שבוע /חודש ולעקוב .אחר העלויות בזמן אמת
- שיעור זרימה אינו תלוי בטמפרטורת מים שנבחרה .המערכת מגיבה במהירות .כל כך הריצה של ברז מטבח לא תשפיע על הטמפרטורה של אמבטיה במקלחת
- המערכת שלנו היא יוזמת ועוקבת אחר הביצועים שלה .במקרה הלא סביר שלך .צורך לשנות יחידה לשירות זה ייקח פחות מ 30- דקות
- .מערכת מים חם מובטח במשך 20 שנים מהמועד המקורי של התקנה InLine

 *► [תַ פרִ יט](#page-0-0) אייקון העזרה*

# <span id="page-9-0"></span>סעיף :1 מצב עזרה

.בחר את אייקון העזרה בתצוגת לוח הבקרה שלך ואז לפנות לדף [5](#page-10-0)

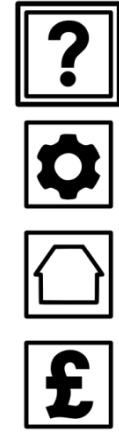

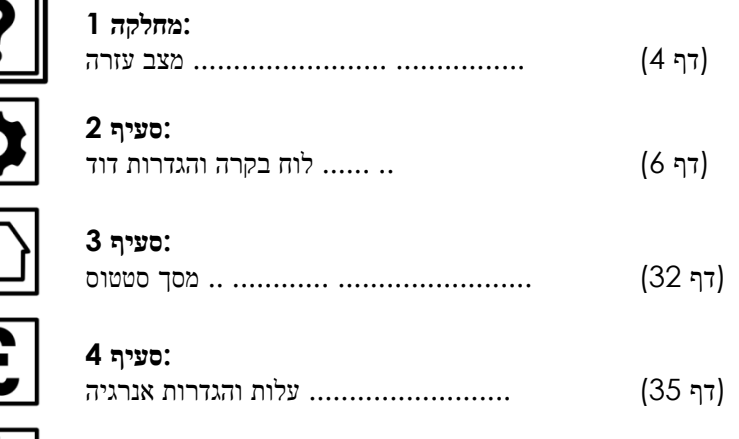

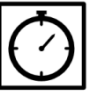

#### **:סעיף 5**

(CHS זמינות רק עם) טיימר הגדרות

#### *► [תַ פרִ יט](#page-0-0) אייקון העזרה*

# <span id="page-10-0"></span>מצב עזרה

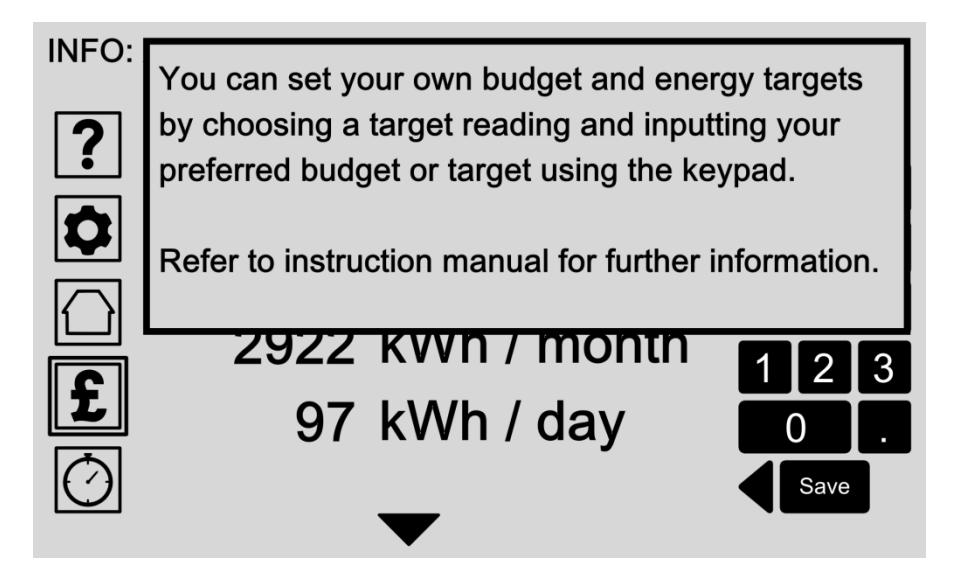

סמל העזרה הוא תמיד שם בפינה השמאלית העליונה של המסך שלך כדי לתת לך .מידע נוסף על תצוגת לוח הבקרה הנוכחית

.לחיצה על המסך לוקחת שוב אותך חזרה למסך הקודם שלך

## :אפשרויות

#### **'האייקון לחץ 'העזרה**

גע בסמל העזרה בכל עת כדי להיכנס למצב עזרה .הודעת העזרה קשורה .מופיעה בתיבה מוקפצת

**'עזרה 'יציאה**

.לחץ בכל מקום על המסך כדי לקחת אותך חזרה לתצוגה הקודמת שלך

#### *[תַ פרִ יט](#page-0-0) ► הגדרות אייקון*

# <span id="page-11-0"></span>סעיף :2 הגדרות לוח הבקרה ודוד

.בחר את אייקון הטמפרטורה בתצוגת לוח הבקרה שלך ואז לפנות לדף [7](#page-12-0)

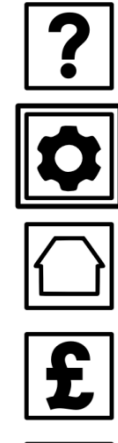

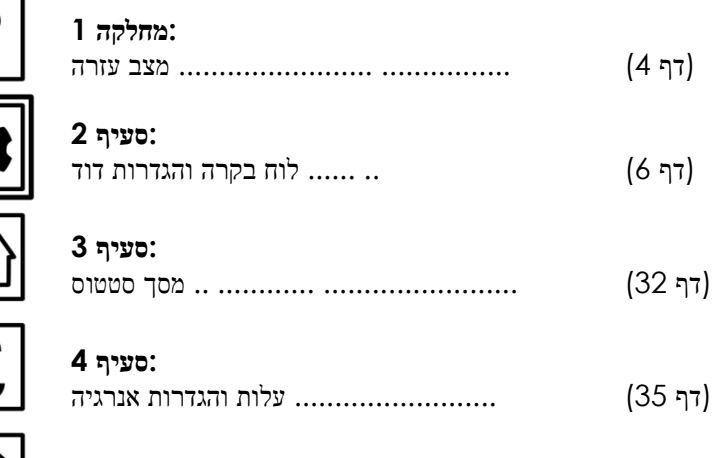

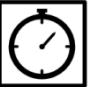

#### **:סעיף 5**

(CHS זמינות רק עם) טיימר הגדרות

*[תַ פרִ יט](#page-0-0) ► הגדרות אייקון*

# <span id="page-12-0"></span>הגדרות לוח הבקרה ודוד

**INFO: Select an option to adjust** 

 $\frac{1}{\sqrt{2}}$  $\overline{\bigcirc}$ 

1. Main settings 2. Load original settings 3. Clear Heater System 4. Clear Heater Clothes Dryer 5. InLine Hot Water System

.בחירת הגדרות האייקון מביאה אותך לתפריט לוח בקרה והגדרות דוד העיקרי

מכאן תוכל לשנות את ההגדרות הראשיות של לוח הבקרה שלך או לטעון את הגדרות יצרן המקוריות כדי לאפס את לוח הבקרה ולמחוק לחלוטין את ההעדפות .שלך נשמרו

.יש לך הגדרות נוספות כדי לשנות את המערכת CHS אם התקין

ניתן לשנות את כל הגדרות המים החמים שלך מהאפשרות מערכת מים חם InLine.

#### $x$ יאפ $y$ רויות

**הגדרות הראשיות**)דף [8\(](#page-13-0)

שעה ותאריך , ,Wifi התאם את ההגדרות הראשיות של לוח הבקרה ,לרבות .הגדרות תעריף ,יחידות של אפשרויות מדידה ותצוגת מסך

#### **לטעון הגדרות מקוריות**)דף [18\(](#page-23-0)

טען את הגדרות יצרן המקוריות אם אתה רוצה לאפס את המערכת חזרה להגדרות המפעל שלה .אתה תתבקש לאשר את הבחירה שלך במסך הבא או .לבטל

- **מערכת שמש ברורה** .CHS הערה :זמין רק עם התקנת
- **ברור דוד מייבש כביסה** .CHS הערה :זמין רק עם התקנת
- (דף [19\)](#page-24-0) **InLine מערכת מים חמה** לשנות את ההעדפות שלך לחימום מים ליחידות חימום בודדים או ליצור אזורי .דוד להתאים חימום מרובה יחד

*תַ פרִ יט ►אייקון [הגדרות](#page-12-0) )עמ [.'7 / \(](#page-0-0)הגדרות ראשיות*

# <span id="page-13-0"></span>הגדרות הראשיות

INFO: Select an option to adjust

1. Wifi settings 2. Time & date **a**<br> **a**<br>
3. Tariff settings<br>
4. Country select<br>
5. Screen options 6. Frost & Fireguard

הגדר את העדפות לוח בקרה שלך על ידי בחירה באחת מהאפשרויות המוצגות ,או .לחץ על לחצן חץ לאחור כדי לחזור לתפריט הקודם

## :אפשרויות

#### (דף [9\)](#page-14-0)**Wifi הגדרות**

שלך כדי לאפשר את לוח הבקרה כדי להתחבר לאינטרנט Wifi תיקון הגדרות .לעדכוני תוכנה או לגשת ללוח הבקרה שלך דרך הטלפון החכם שלך

#### **שעה ותאריך**)דף [10\(](#page-15-0)

השעה והתאריך שדרוש ללוח הבקרה כדי לווסת במדויק מערכת החימום שלך .ולספק לי עד ביצועי תאריך ונתוני עלותך

#### **הגדרות תעריף**)דף [11\(](#page-16-0)

הזן את שיעור התעריף שלך כדי לקבל עלות מדויקת ונתוני ביצועים למערכת .שלך

#### **בחר מדינה** )דף[12\(](#page-17-0)

בחר את המדינה שלך כדי להגדיר את התאריך ,השעה ויחידות של הגדרות מדידה באופן אוטומטי .זה נדרש כדי לחשב ולהציג את יעדי ביצועי העלות שלך

#### **אפשרויות מסך**)דף [13\(](#page-18-0)

ערוך שמעמד הודעות יופיעו על מסך המצב הראשי או לשנות את רמות בהירות .מסך לוח בקרה והגדרות מסך מגע

 **Frost & סבכה** .CHS הערה :זמין רק עם התקנת

# <span id="page-14-0"></span>Wifi הגדרות

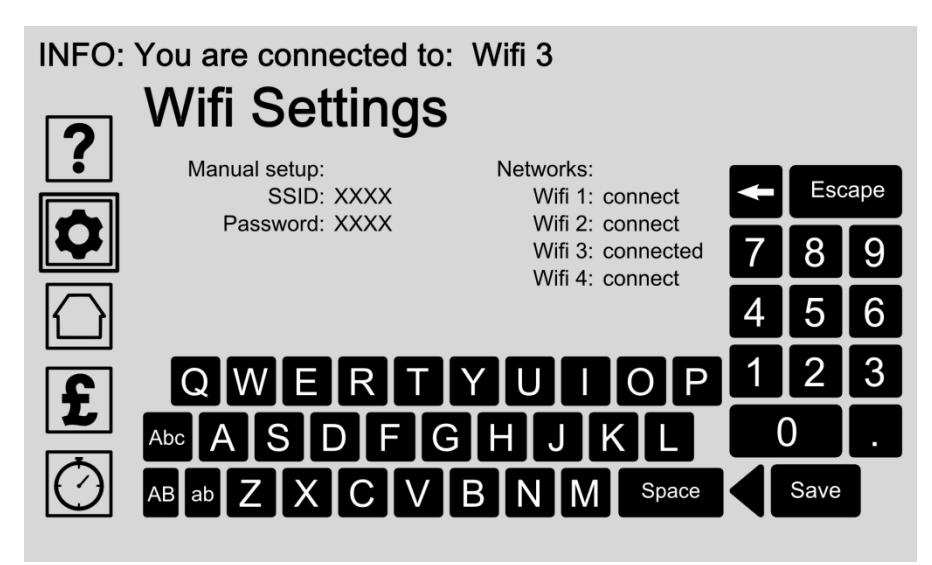

שלך כדי לאפשר ללוח הבקרה שלך להתחבר לאינטרנט Wifi תיקון הגדרות חיבור .WiFi יכול גם לתפקד כנקודה חמה Smartphone .לעדכוני תוכנה .לאינטרנט גם מאפשר לך לגשת ללוח הבקרה שלך דרך הטלפון החכם שלך

השתמש בלוח המקשים כדי להקליד את ההגדרות שלך ולחץ על הכפתור לחסוך .לשמירת ההגדרות

.Wifi הודעת פרטים בחלק העליון מציגה את המצב הנוכחי

## :אפשרויות

#### **התקנה ידנית**

)מזהה ערכת שירותים (וסיסמא כדי להוסיף רשת SSID הזן את שם הרשת או שלך ללוח הבקרה .השתמש בלוח המקשים כדי להקליד את ההגדרות WiFi .שלך ולחץ על הכפתור לחסוך לשמירת ההגדרות

#### **להתחבר לרשת זמינה**

בחר מרשימת רשתות הזמינות ולגעת פעם אחת כדי להתחבר או ביטול בחירה .על ידי נגיעה במסך האפשרות שוב

# <span id="page-15-0"></span>זמן ותאריך

**INFO: Enter time and date settings Time & Date** ? Time: 00:00:00  $\frac{1}{\sqrt{2}}$ Date: dd / mm / yyyy Temperature : Degrees Fahrenheit ✔ Degrees Celsius  $\overline{\bigcirc}$ Save

השעה והתאריך שדרוש ללוח הבקרה כדי לווסת במדויק מערכת חימום המים שלך .ולספק לי עד ביצועי תאריך ונתוני עלותך

ברגע שקבוצה ,אתה לא צריך צריך להתאים את השעה ותאריך שוב אם לוח .הבקרה שלך מחובר לאינטרנט .אז עדכונים בזמן ותאריך יהיו אוטומטיים

לחלופין ,להשתמש ב'בחר מדינה )העמוד[12"](#page-17-0) (אפשרות להגדיר את יחידות זמן , .תאריך ,מטבע וטמפרטורה הנכונות באופן אוטומטי

## :אפשרויות

#### **הזן את הזמן**

הזינו את השעה הנוכחית על ידי בחירת האזור שראשון בפורמט זמן הוא שעות :דקות :שניות The.screen השתמש בלוח המקשים כדי להקליד את ההגדרות שלך ולחץ על הכפתור לחסוך .לשמירת ההגדרות

#### **הזן תאריך**

 The.screen הזן את התאריך הנוכחי על ידי בחירת אזור שעל תבנית תאריך .הוא יום / חודש /שנה

השתמש בלוח המקשים כדי להקליד את ההגדרות שלך ולחץ על הכפתור לחסוך .לשמירת ההגדרות

#### **שינוי ידני יחידות טמפרטורה**

יחידות טמפרטורה נבחרו באופן אוטומטי על ידי שימוש בבחר המדינה )עמוד ל ידי הקשה עליך שינוי ידני יחידות הטמפרטורה המועדפות עליך על ידי הקשה על :המסך

.מעלות פרנהייט או בחרו ;- מעלות צלסיוס בחרו -

.לחץ על לחצן לחסוך לשמירת ההגדרות

# <span id="page-16-0"></span>הגדרות תעריף

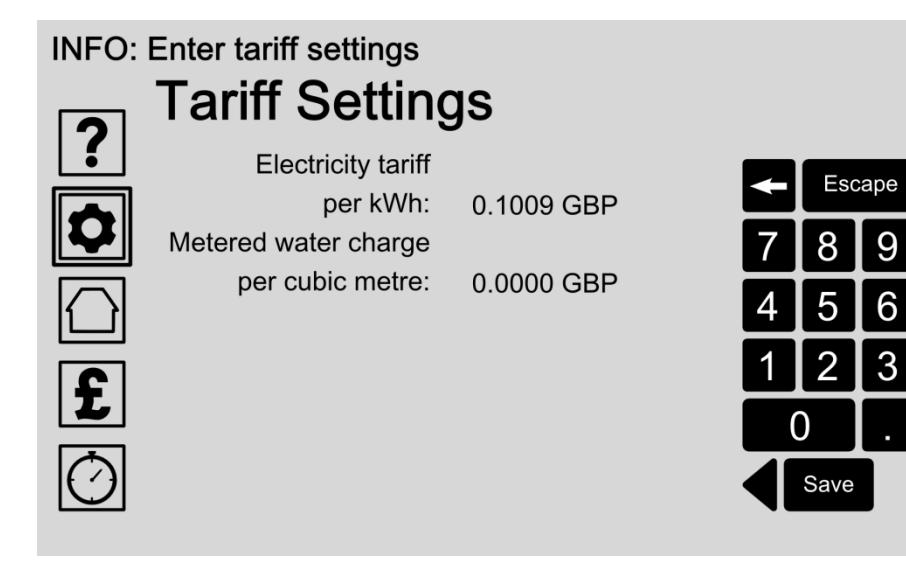

הזנת החשמל שלך ותעריף תשלום מים מודד האויר מאפשרת עלות מדויקת ומשוב .נתוני ביצועים למערכת שלך

ניתן למצוא הגדרות התעריף שלך על הצעת חוק שירותך ,או על ידי הפנייה לספק .השירות שלך

אנא זכור לתקן שיעור התעריף שלך בלוח הבקרה ,אם וכאשר שינויי התעריף .שלך

## :אפשרויות

#### **הזן את תעריף החשמל שלך**

הזן את תעריף החשמל שלך לקוט על ידי בחירת אזור שעל המסך ראשון . השתמש בלוח המקשים כדי להקליד את ההגדרות שלך ולחץ על הכפתור לחסוך .לשמירת ההגדרות

#### **הזן את תעריף תשלום מים שלך**

הזן את תעריף תשלום מים מודד האויר שלך למטר מעוקב של מים קרים על ידי בחירת אזור שעל המסך ראשון .השתמש בלוח המקשים כדי להקליד את .ההגדרות שלך ולחץ על הכפתור לחסוך לשמירת ההגדרות

## הוא נכנס כ2000. p20GBP הוא נכנס כ1500. pטיפ 15: GBP

# <span id="page-17-0"></span>בחר מדינה

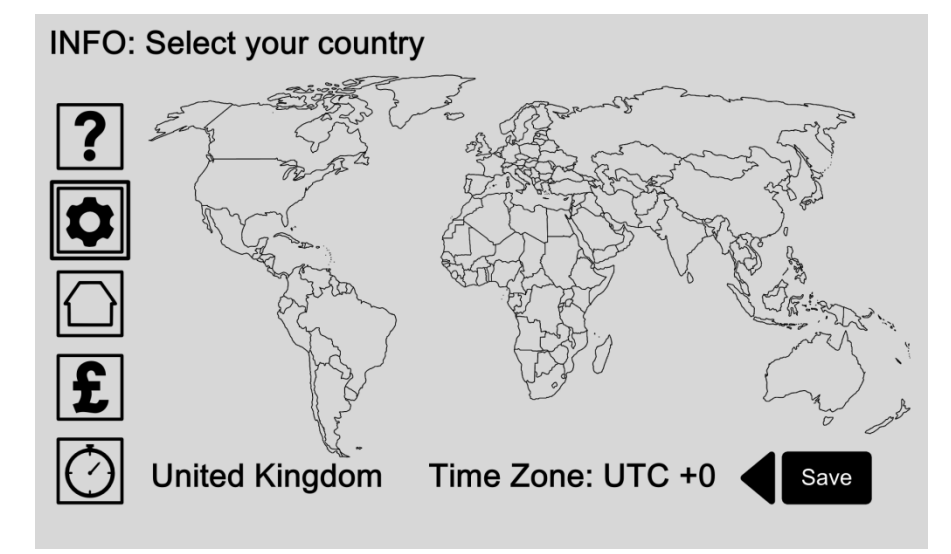

הגדרת המיקום שלך מאפשרת לך לוח הבקרה כדי להגדיר את השעה ,תאריך , מטבע ויחידות של הגדרות מדידה הנכונים באופן אוטומטי .אלה נדרשים להציג .ולחשב המטרות שלך עלות ביצועים וטמפרטורת המערכת מדויקת

לחלופין אתה יכול לשנות את היחידות של טמפרטורה באופן ידני באמצעות מסך .הזמן ותאריך בעמוד [10](#page-15-0)

## :אפשרויות

#### **בחר את המדינה שלך**

לגעת במסך כדי לבחור מיקום המדינה שלך .אם המדינה שלך היא אחד שבי נגיש השעה ,תאריך ,המטבע ויחידות המידה ייקבעו באופן ILHWS או CHS .אוטומטי

.לחץ על לחצן להציל לאחסן הכניסה שלך

#### **התאם אזור הזמן**

אם יש צורך להתאים את אזור הזמן באופן ידני על ידי הקשה מעל או מתחת .לאזור זמן הקריאה .לחץ על לחצן להציל לאחסן הכניסה שלך

*תַ פרִ יט ►אייקון [הגדרות](#page-12-0) )עמ [.'7](#page-12-0) / (הגדרות [הראשיות](#page-13-0) )עמ [.'8](#page-13-0) / ([אפשרויות](#page-0-0) מסך*

# <span id="page-18-0"></span>אפשרויות מסך

INFO: Select an option to adjust

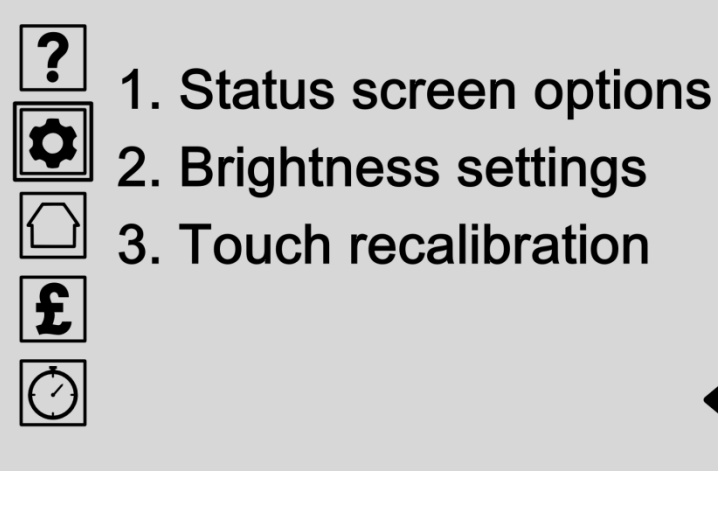

אפשרויות מסך מאפשרות לך לשנות את האופן שלוח הבקרה שלך נראה ולהתאים את הגדרות מסך מגע .בחר בי ביצועי הנתונים מופיע על מסך המצב הראשי על ידי .'הבחירה 'אפשרויות מסך סטטוס

לשנות את הגדרות בהירות מסך וחיסכון באנרגיה על ידי הבחירה 'הגדרות בהירות ".

.כיול מגע 'מאפשר לך לכוונן את הגדרות רגישות מסך מגע'

## :אפשרויות

- **אפשרויות מסך סטטוס**)דף [14\(](#page-19-0) .בחר בי ביצועי הנתונים מופיע על מסך המצב הראשי
	- **הגדרות בהירות**)דף [16\(](#page-21-0) או להתאים את משך זמן שהמסך נשאר ,LED לשנות את המסך ורמות בהירות .בלפני המעבר למצב חיסכון באנרגיה

## **כיול מגע**)דף [17\(](#page-22-0)

.כיול מגע 'מתאים את הגדרות רגישות לוח בקרה' בחר באפשרות זו כדי להתחיל את תהליך הכיול שבו תתבקש לגעת נקודה לבנה ב ,ימני תחתון-השמאלי העליונים והאמצעית של המסך כדי לכייל את המסך .באופן אוטומטי

# <span id="page-19-0"></span>אפשרויות מסך סטטוס: בחרו מערכת

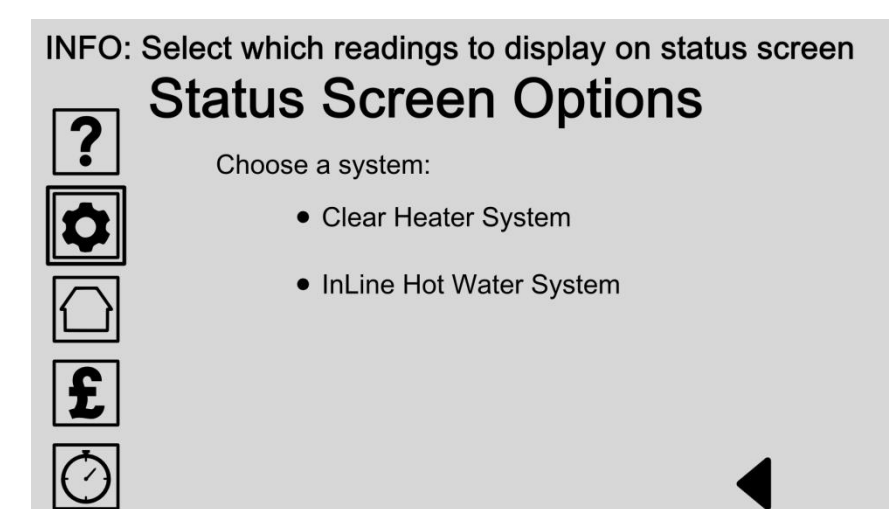

אתה יכול לבחור אילו ביצועי הנתונים מופיע על מסך המצב הראשי .לבחור ראשון מערכת החימום שלך מהרשימה .אם יש לך רק מערכת חימום אחד זמינה רק .אפשרות אחת תהיה רשומה

.אנא בדוק באתר האינטרנט שלנו לעדכוני מוצר

- **בחר את מערכת שמש נקה** בחר באפשרות זו כדי להתאים את קריאת נתוני ביצועים אם יש לך התקנת .מערכת שמש בהיר
- **מים חמים** )דף [15](#page-20-0) (בחר באפשרות זו כדי להתאים **InLine בחר את מערכת** .מערכת מים חמה InLineאת קריאת נתוני ביצועים ל

JnLine / תפריט ♦ אייקון [הגדרות](#page-12-0) )עמ [.'7](#page-12-0) | [הגדרות [הראשיות](#page-13-0) )עמ [.'8](#page-13-0) | [[אפשרויות](#page-19-0) מסך )עמ [.'13](#page-18-0) | [אפשרויות מסך סטטוס )עמ

# <span id="page-20-0"></span>אפשרויות מסך סטטוס: בחרו קריאה

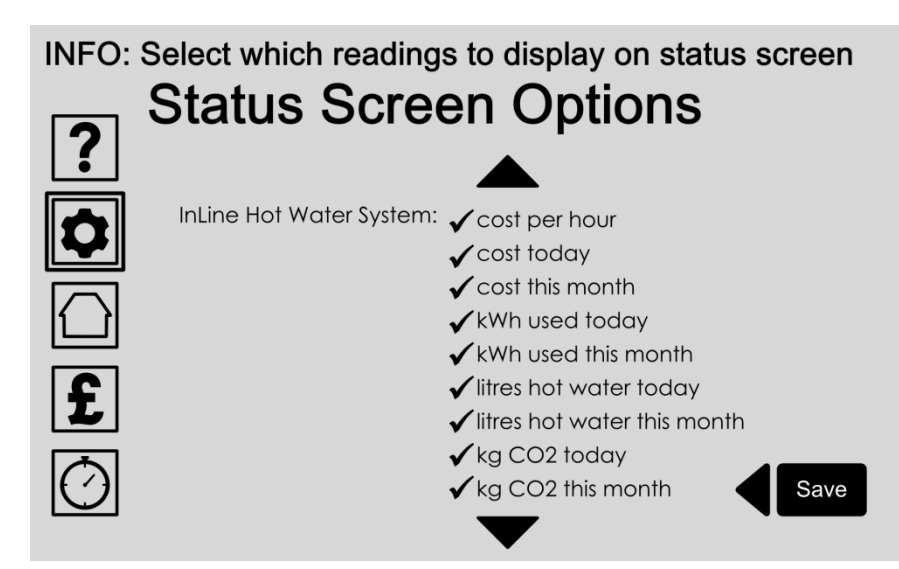

אתה יכול לבחור אילו נתונים ביצועי קריאה מופיעה על מסך המצב הראשי על ידי .בחירה מרשימת האפשרויות

ליד הפריט ויוצג על מסך המצב Tick ברגע שהבחירה שלך נבחרה הוא יציג .'הראשי .הוא הגיע מסך המצב על ידי לחיצה על הסמל 'בית

## :אפשרויות

**בחר הקריאות שלך**

.בחר מהרשימה שקריאת נתוני ביצועים מופיעה על מסך המצב הראשי

 Tick לגעת פעם אחת כדי לבחור או שוב לביטול בחירה .פריטים נבחרים יציגו .ליד הפריט

 .לגלול מעלה ומטה ברשימה עם החצים .לחץ על לחצן להציל לאחסן הכניסה שלך תפריט (13', 13' [הגדרות](#page-12-0) בהירות (2', 2' משטרויות מסך 2', 13' (הגדרות בהירות מפר

# <span id="page-21-0"></span>הגדרות בהירות

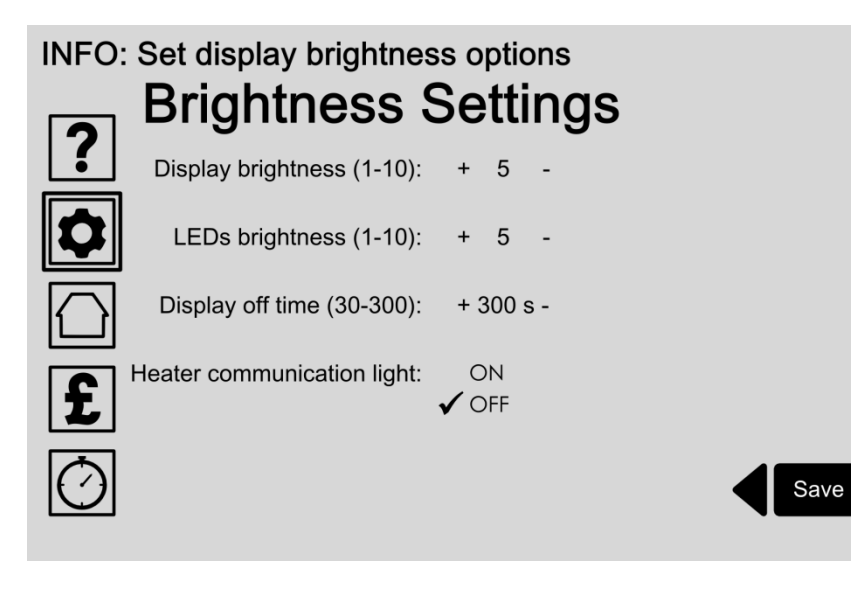

 LCD אפשרות בהירות התצוגה היא רמת בהירות התאורה האחורית של מסך .לתצוגה הראשי

יש לוח הבקרה שלוש נוריות כחולות שתפעלנה כאשר לוח הבקרה נכנס למצב שינה .מצב שינה הוא פונקצית החיסכון באנרגיה של לוח הבקרה .במצב שנת מסך התצוגה הראשי מתעמעם כדי שחור .באפשרותך לשנות כמה זמן )בשניות (התצוגה .פעילה לפני הכיבוי למצב שינה

#### :אפשרויות

#### **רמת בהירות תצוגת עריכה**

גע בסימני פלוס ומינוס כדי להגדיל או להקטין את הגדרת הבהירות בין 1 לחץ .ו10 .הכפתור להציל לאחסן הכניסה שלך

#### **LED רמת בהירות העריכה**

בין 1 LED גע בסימני פלוס ומינוס כדי להגדיל או להקטין את הגדרת בהירות  $10-5.$ .לחץ על לחצן להציל לאחסן הכניסה שלך

#### **"משך שינוי "להציג את הזמן**

הפונקציה 'תצוגה את הזמן 'מעבירה את תצוגת המסך למצב חיסכון באנרגיה .לאחר זמן שנקבע מראש

לגעת פלוס ומינוס סימנים כדי להגדיל או להקטין את התצוגה מהגדרת הזמן בין .ל 300 שניות )5 דקות( 1 .לחץ על לחצן להציל לאחסן הכניסה שלך

**הגדרות תקשורת אור דוד עריכה** .CHS הערה :זמין רק עם מתקני

# כיול

<span id="page-22-0"></span>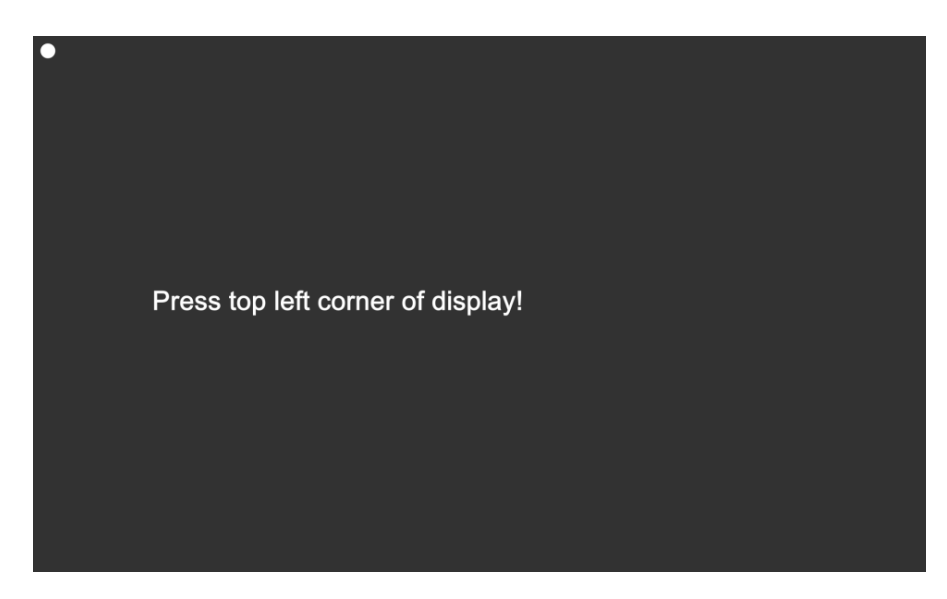

.כיול מסך מגע מתאים את רגישות תצוגת לוח בקרה ללחץ המגע שלך

בחר באפשרות זו מתפריט אפשרויות מסך )דף [13](#page-18-0) (כדי להתחיל את תהליך הכיול שבו תתבקש לגעת נקודה ב ,ימני תחתון ובינוני השמאלי העליונים של המסך כדי לכוונן באופן אוטומטי להגדרות שלך .כאשר יושלמו ,מסך האישור להציג את .התוצאות

- **ראש לחץ בפינה השמאלית של תצוגה** לחץ על הנקודה בפינה השמאלית העליונה של התצוגה .המסך הבא לאחר מכן .יוצג באופן אוטומטי
- **לחץ פינה ימנית תחתונה של תצוגה** לחץ על הנקודה בפינה הימנית התחתונה של התצוגה. המסך הבא לאחר מכן .יוצג באופן אוטומטי
- **נקודה לחץ על הצג** .לחץ על הנקודה בתצוגה .המסך הבא לאחר מכן יוצג באופן אוטומטי
- **תוצאות** .מסך האישור להציג את התוצאות

*תַ פרִ יט ►אייקון [הגדרות](#page-12-0) )עמ [.'7 / \(](#page-0-0)לטעון הגדרות מקוריות*

# <span id="page-23-0"></span>לטעון הגדרות מקוריות

# **INFO: Load original settings**  $\boxed{?}$ Do you really want to load original settings?  $\frac{1}{\sqrt{2}}$  $\cdot$  YES  $\cdot$  NO

טען את ההגדרות המקוריות אם אתה רוצה לאפס את המערכת חזרה להגדרות יצרן המקוריות .ברגע האיפוס ,תצטרך להזין מחדש את כל ההגדרות וההעדפות שלך .שוב

- **בחר YES** .בחר כן כדי לטעון את הגדרות יצרן המקוריות **.אזהרה :את כל ההגדרות והעדפות המאוחסנות יימחקו**
- **בחר NO** .בחר לא כדי לבטל פעולה זו ולחזור למסך הקודם

*(ILHWS (מים חם InLine / [תַ פרִ יט](#page-0-0) ►אייקון [הגדרות](#page-12-0) )עמ .['7](#page-12-0)מערכת(*

# <span id="page-24-0"></span>InLine הגדרות מערכת מים חמים

INFO: Select an option to adjust

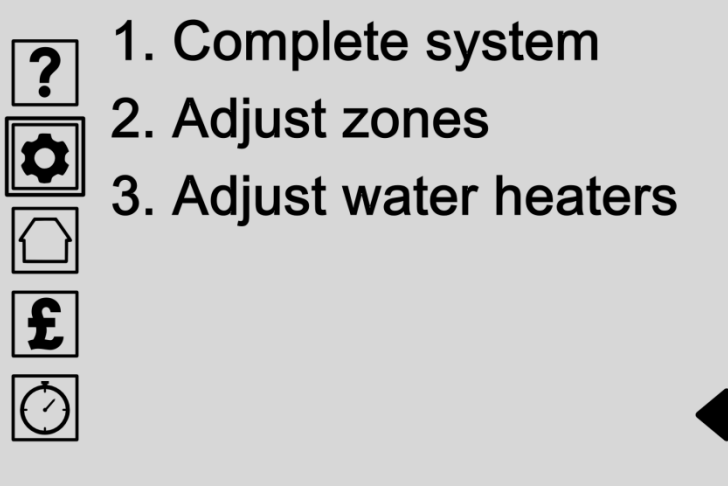

מתפריט זה .בחר אפשרות InLine גישה לכל הגדרות מערכת המים חמים .מהרשימה

- **מערכת שלמה**)דף [20\(](#page-25-0) .כוון את הטמפרטורה של המערכת כולה או להפוך את המערכת או ביטול
- **התאם אזורים**)דף [21\(](#page-26-0) אזור הוא קבוצה של יחידות דוד עם אותן ההגדרות .זה עושה את זה קל .להתאים את הטמפרטורה של יחידות מרובות יחד
- **התאם מחממי מים** )דף [26\(](#page-31-0) .ניתן להגדיר יחידות דוד לפעול בנפרד

*)עמ [.'19](#page-24-0) / (התאם מערכת שלמה [ILHWS](#page-24-0) / [תַ פרִ יט](#page-0-0) ►אייקון [הגדרות](#page-12-0) )עמ [.'7\(](#page-12-0)*

# <span id="page-25-0"></span>התאם מערכת שלמה

INFO: Adjust complete hot water system temperature

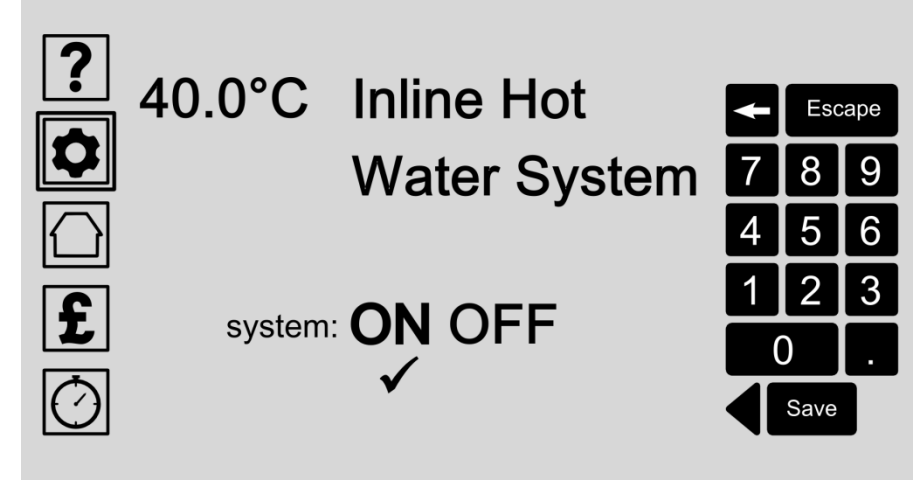

מערכת דוד השלמה יכולה להינתן הגדרת טמפרטורה אחת בכל מחממי המים .כוון .את הטמפרטורה של המערכת כולה על-ידי הזנת מספרים בלוח המקשים

גם אתה יכול להפעיל את המערכת ואת .השאר את המערכת על אם אתה רוצה לוח .הבקרה כדי לייעל את חימום המים עבורך

## :אפשרויות

#### **התאם טמפרטורת מערכת שלמה** בחר באפשרות זו על ידי נגיעה במסך והקלד את הפרטים באמצעות לוח

.המקשים .לחץ על לחצן להציל לאחסן הכניסה שלך

## **מים חם מערכת או כבוי InLine הפעל**

להפוך את מערכת חימום מים המלאה או לבטל .לחץ על OFF או ON בחר .לחצן להציל לאחסן הכניסה שלך

*)עמ [.'19](#page-24-0) / (התאם אזורים [ILHWS](#page-24-0) / [תַ פרִ יט](#page-0-0) ►אייקון [הגדרות](#page-12-0) )עמ [.'7\(](#page-12-0)*

# <span id="page-26-0"></span>התאם אזורים

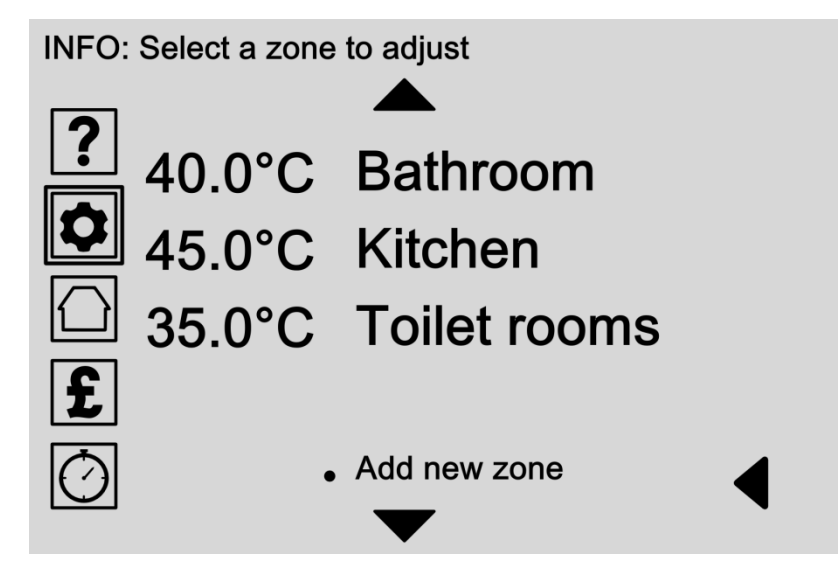

אזור הוא קבוצה של יחידות דוד עובדות יחד עם אותן ההגדרות .זה עושה את זה .קל להתאים את הטמפרטורה של יחידות מרובות יחד

לדוגמא ,אתה יכול לבחור כדי לחמם את ברזי מים חמים ,שירותים ומטבח לאותן .הגדרות ,חוסך לך זמן בעת ביצוע התאמות

גלול ברשימה כדי לבחור אזור הקיים כדי להתאים או לחץ על 'הוסף אזור חדש ' .כדי להוסיף אזור חדש למערכת

## :אפשרויות

- **התאם אזור קיים**)דף[22\(](#page-27-0) :בחר שם אזור מרשימת האזורים הקיימים כדי להיות מסוגל
	- לערוך שם האזור והטמפרטורה )עמוד[22\(](#page-27-0) -
	- להקצות יחידות דוד לאזור )עמוד [24\(](#page-29-0) -
	- למחוק את האזור מהמערכת )עמוד[25\(](#page-30-0) -

השתמש בחיצי הגלילה כדי לנוע למעלה ולמטה ברשימה ,או בחר את החץ .בחזרה לחזור מסך אחד

**הוסף אזור החדש** )דף[23\(](#page-28-0) .בחר באפשרות זו כדי להוסיף באופן ידני אזור חדש למערכת

# <span id="page-27-0"></span>עריכת אזור שם וטמפרטורה

## INFO: Edit zone name and temperature

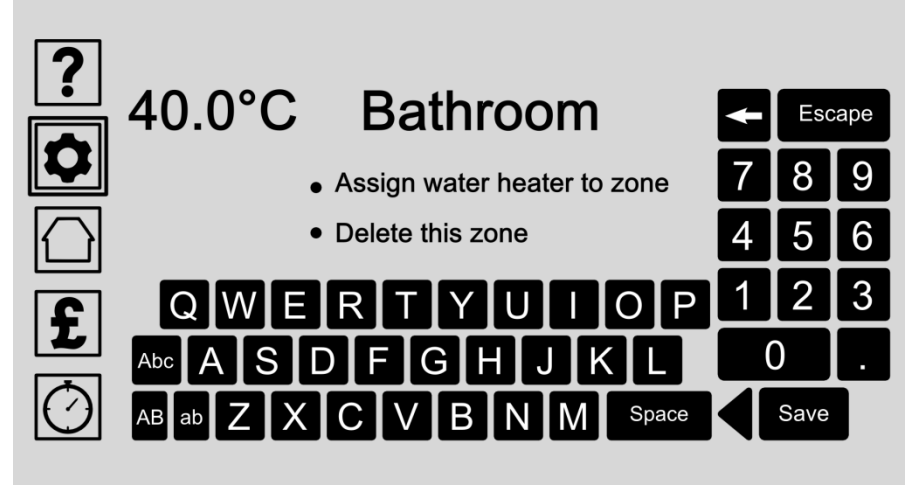

.תן לכל אזור שם ייחודי וטמפרטורת מים על ידי הזנת הפרטים בלוח המקשים

יחידות חימום מים גם יכולות להיות שהוקצו לאזור או האזור יכול להיות שנמחק .מהמערכת

- **שם אזור עריכה וטמפרטורה** .לגעת במסך והקלד את שם ופרטי טמפרטורה באמצעות לוח המקשים .לחץ על לחצן להציל לאחסן הכניסה שלך
- **הקצאת דוד לאזור** )דף [24\(](#page-29-0) .יחידות דוד ניתן להקצות לאזור על ידי בחירה באפשרות זו
- **מחק אזור זה )**דף [25](#page-30-0) (ניתן למחוק ממערכת אזורים על ידי בחירה באפשרות זו .רק האזור יימחק ולא יחידות דוד בודדות .אתה תתבקש לאשר את הבחירה .שלך במסך הבא

# <span id="page-28-0"></span>הוסף אזור

#### INFO: Edit zone name and temperature

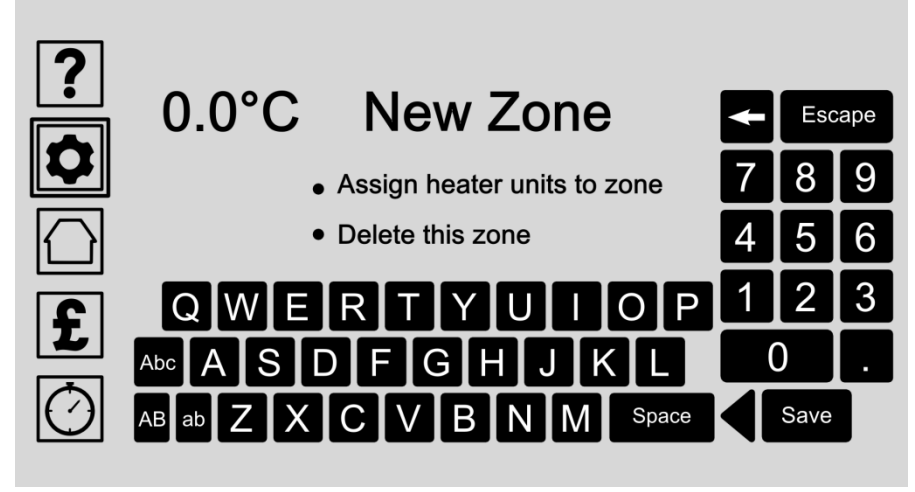

.תן לכל אזור שם ייחודי וטמפרטורת מים על ידי הזנת הפרטים בלוח המקשים

יחידות חימום מים גם יכולות להיות שהוקצו לאזור או האזור יכול להיות שנמחק .מהמערכת

- **שם אזור עריכה וטמפרטורת מים** .לגעת במסך והקלד את שם ופרטי טמפרטורה באמצעות לוח המקשים .לחץ על לחצן להציל לאחסן הכניסה שלך
- **הקצאת יחידות חימום לאזור**)דף [24\(](#page-29-0) .יחידות דוד ניתן להקצות לאזור על ידי בחירה באפשרות זו
- **מחק אזור זה** )דף [25](#page-30-0) (ניתן למחוק ממערכת אזורים על ידי בחירה באפשרות זו .רק האזור יימחק ולא יחידות דוד בודדות .אתה תתבקש לאשר את הבחירה .שלך במסך הבא

)7'. אייקון הגדרות )עמ 19'. [21 / אוורים )עמ 121 / (יחידות דוד הקצאה [ILHWS](#page-24-0) / תפריט לאייקון [הגדרות](#page-12-0) )עם [19] (

# <span id="page-29-0"></span>הקצאת יחידות דוד לאזור

INFO: Assign water heater units to zone

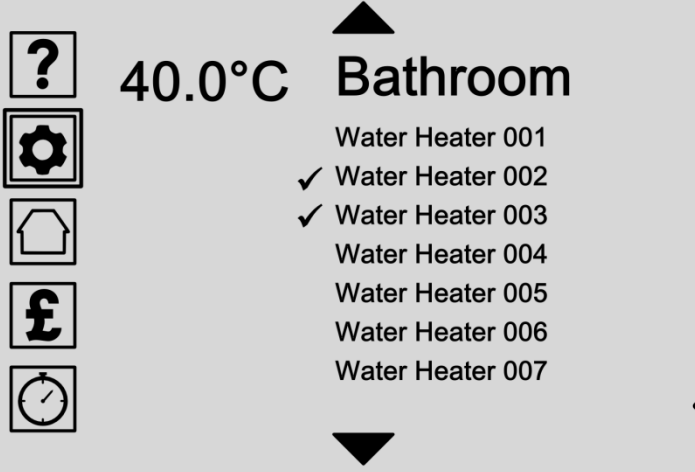

בחר בי מים יחידות חימום צריכה לפעול בתוך אזור זה על ידי בחירת שמות דוד מהרשימה .אז כל יחידות דוד שהוקצו לאזור תהיה להשתמש בהגדרות של אזור .זה

.ליד שם Tick יחידות דוד הוקצו תציג

#### :אפשרויות

#### **הקצאת יחידות דוד לאזור**

יחידות דוד בחרו מתוך הרשימה של יחידות זמינות כדי להוסיף אותם לאזור . .אתה יכול לבחור יחידות דוד מרובות עבור כל אזור

.לגלול מעלה ומטה ברשימה עם החצים

לגעת שם דוד פעם אחת כדי לבחור או שוב לביטול בחירה .יחידות דוד נבחרים .ליד שם Tick תציג

ן סט באיקון הגדרות) (21 לאזור [עריכה](#page-27-0)) עם 22'. (אזור מחיקה [ILHWS](#page-24-0) לעם לאייקון [הגדרות](#page-12-0)) (21 ל $($  | 19'. ל

<span id="page-30-0"></span>מחק אזור

INFO: Delete zone from the hot water system

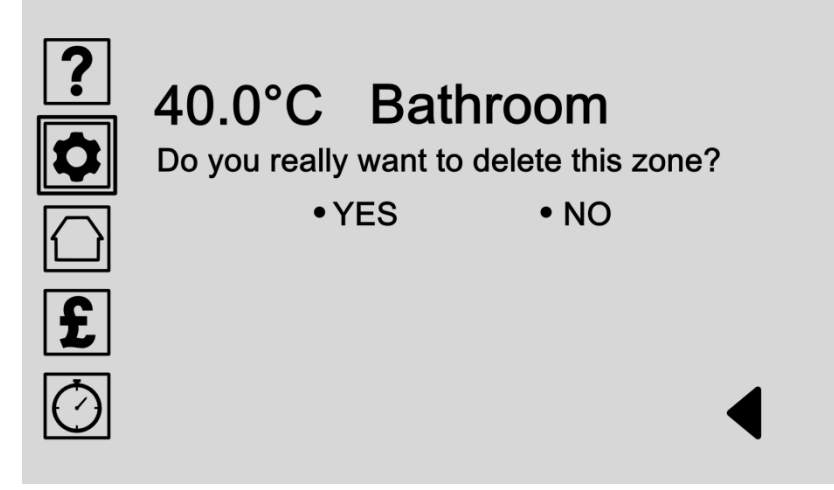

.ניתן למחוק אזורים מהמערכת .רק האזור יימחק ולא יחידות דוד בודדות

.לאשר את הבחירה שלך על ידי בחירה כן או לא

:אפשרויות

 **בחר YES** .בחר כן כדי למחוק אזור זה מהמערכת **אזהרה :פעולה זו לא יכולה להיות הפוכה .רק האזור יימחק ולא יחידות דוד .בודדות**

#### **בחר NO**

.בחר לא כדי לבטל פעולה זו ולחזור למסך הקודם

*)עמ [.'19](#page-24-0) / (התאם מחממי מים [ILHWS](#page-24-0) / [תַ פרִ יט](#page-0-0) ►אייקון [הגדרות](#page-12-0) )עמ [.'7\(](#page-12-0)*

# <span id="page-31-0"></span>התאם מחממי מים

INFO: Select a water heater unit to adjust

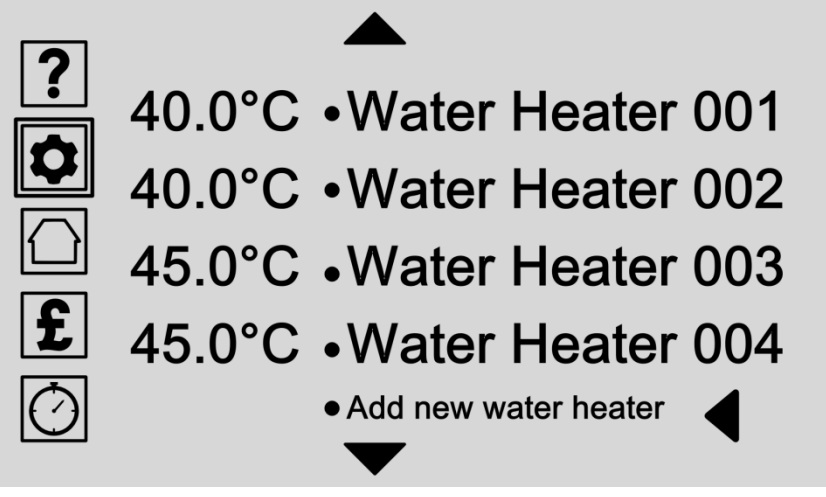

.ניתן להגדיר יחידות דוד לפעול בנפרד או באזור

.התאם את ההגדרות בודדות כאן כדי לתת לכל יחידת דוד מים הגדרה ייחודית

## :אפשרויות

- **התאם יחידת דוד מים קיימות** )דף [30](#page-35-0) (בחר שם דוד מרשימת יחידות דוד :הקיים כדי להיות מסוגל
	- לערוך את השם ואת הטמפרטורה )עמוד[30\(](#page-35-0) -
	- להקצות יחידת דוד מים לאזור )עמוד [24\(](#page-29-0) -
	- למחוק את דוד מים מהמערכת )עמוד[31\(](#page-36-0) -

השתמש בחיצי הגלילה כדי לנוע למעלה ולמטה ברשימה ,או בחר את החץ .בחזרה לחזור מסך אחד

**להוסיף מחמם מים חדש** )דף [27](#page-32-0) (בחר באפשרות זו כדי להוסיף באופן ידני .דוד חדש למערכת

]7'. אייקון הגדרות)עמ / [ILHWS](#page-24-0) להוסף דוד חדש ILHWS / הפריט לאייקון [הגדרות](#page-12-0))עם [19]

# <span id="page-32-0"></span>להוסיף דוד מים חדשים

INFO: Add new water heater to the system

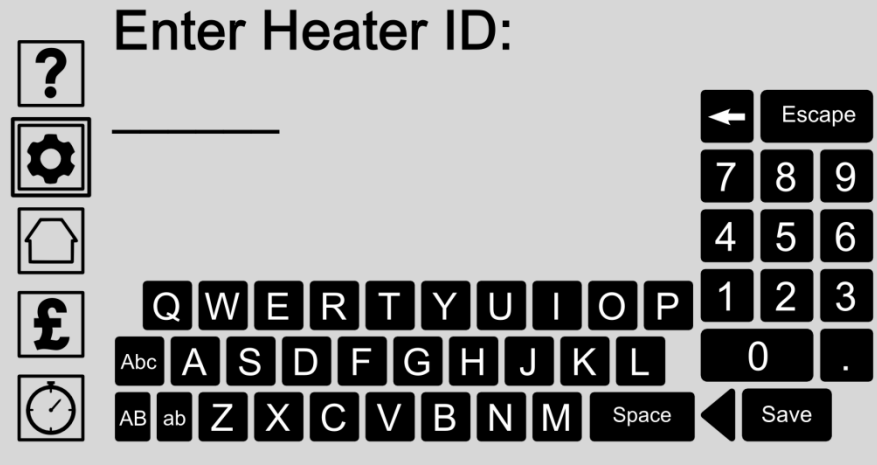

לכל יחידת דוד מים מספר זיהוי ייחודי על החלק התחתון של הבסיס .חבר ביחידת החימום החדש שלך והזן את מספר תעודת הזהות של דוד כאן כדי להוסיף אותו .באופן אוטומטי למערכת

#### :אפשרויות

#### **הזן את דוד זיהוי**

לגעת במסך והזן את מספר זיהוי דוד באמצעות לוח המקשים .ניתן למצוא את .מספר תעודת הזהות על החלק התחתון של בסיס מחמם מים

.לחץ על לחצן להציל לאחסן הכניסה שלך

:חכה ללוח הבקרה כדי למצוא ולהתחבר ליחידת דוד מים החדשה במסך הבא **חיבור ליחידת דוד חדש** )דף [28\(](#page-33-0)

)7'. אייקון הגדרות) עמ V 19'. אייקון ובגדרות) ווא 26'. אייקון דוד חדש [מחממי](#page-31-0) מים (26'. אייקון דגדרות) (7'. אייקו

# <span id="page-33-0"></span>להוסיף דוד מים חדש: ממתינים

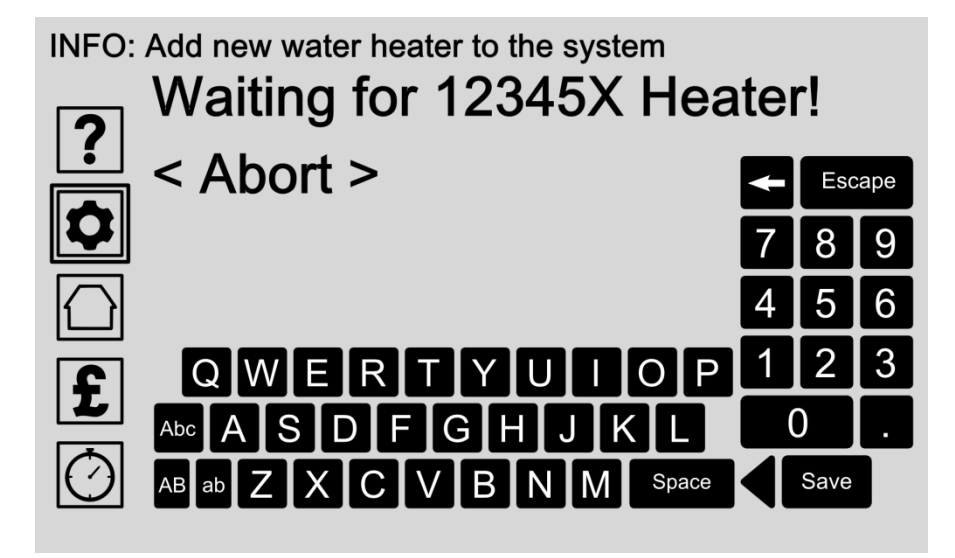

לכל יחידת דוד מים מספר זיהוי ייחודי על החלק התחתון של הבסיס .לאחר שתזין את המספר הזה במסך הקודם )עמוד [27](#page-32-0) ,(לוח הבקרה מנסה להתחבר יחידת דוד .מים החדשה באופן אוטומטי

:אפשרויות

**המתן בעת התחברות ליחידת דוד מים חדש** לאחר מספר זיהוי הייחודי הוזן במסך הקודם )עמוד[27](#page-32-0) (לחכות ללוח הבקרה .כדי להתחבר ליחידת דוד מים החדשה

**לְ הַ פִּ יל**

.לבטל את הפעולה על ידי לחיצה על האפשרות להפיל

)7'. אישור 19'. אישור ILHWS מפריט לוועד אדים לאייקון הגדרות | עמ .'19' (התאם [מחממי](#page-31-0) מים ) עם .'19'

# <span id="page-34-0"></span>להוסיף דוד מים חדש: אישור

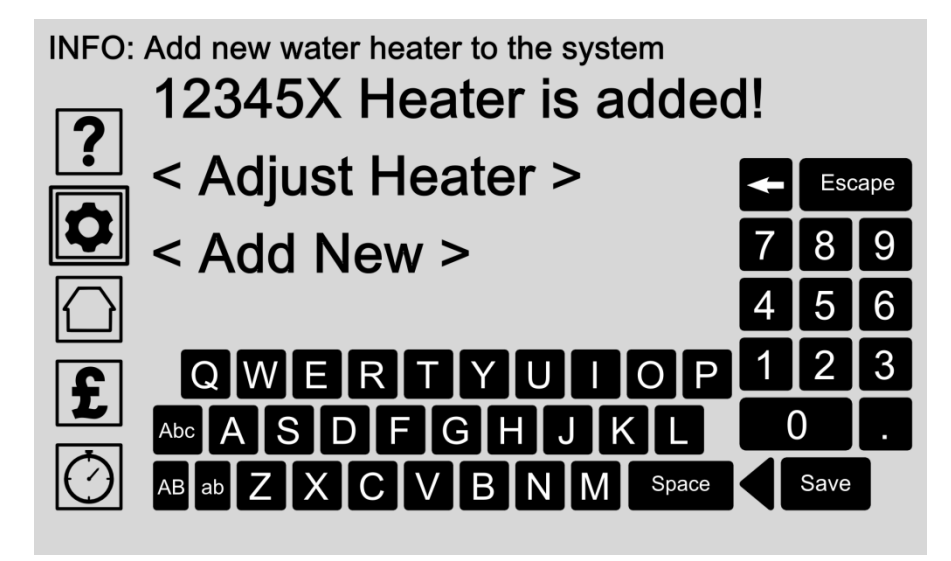

לכל יחידת דוד מים מספר זיהוי ייחודי על החלק התחתון של הבסיס .לאחר שתזין את המספר הזה על המסך הקודם ,לוח הבקרה מנסה להתחבר יחידת דוד מים .החדשה באופן אוטומטי .התוצאות מוצגות במסך זה

אם תצליח אתה יכול להתאים את הגדרות פרטיות שלה או לחזור על התהליך כדי .להוסיף יחידת דוד מים נוספת

## :אפשרויות

#### **התאם דוד**)דף[26\(](#page-31-0)

כאשר יחידת דוד מים מתווספת בהצלחה ללוח הבקרה אתה יכול להתאים את הגדרות פרטיות שלה כדי להיות מסוגל לשנות את השם ואת הטמפרטורה שלו , .להקצות את יחידת דוד מים לאזור ,או למחוק את יחידת החימום מהמערכת

#### **הוסף חדש** )דף [27\(](#page-32-0)

.בחר באפשרות זו כדי לחזור על התהליך ולהוסיף יחידת דוד מים נוספת

# <span id="page-35-0"></span>עריכת דוד שם וטמפרטורה

INFO: Edit water heater name and temperature

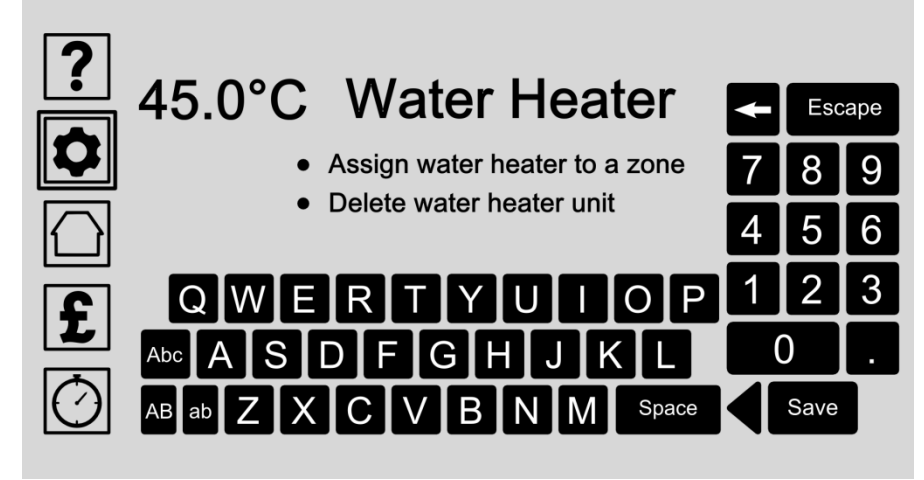

תן לכל יחידת דוד מים שם וטמפרטורה ייחודיות על ידי הזנת הפרטים בלוח .המקשים

.יחידות חימום מים גם יכולות להיות שהוקצו לאזור או נמחקו מהמערכת

## :אפשרויות

- **שם דוד עריכה וטמפרטורה** .לגעת במסך והקלד את שם ופרטי טמפרטורה באמצעות לוח המקשים .לחץ על לחצן להציל לאחסן הכניסה שלך
- **הקצאת דוד לאזור** )דף [24\(](#page-29-0) .יחידת דוד מים ניתן להקצות לאזור על ידי בחירה באפשרות זו
- **מחק יחידת דוד מים** )דף[31\(](#page-36-0)

ניתן למחוק ממערכת יחידות דוד על ידי בחירה באפשרות זו .אתה תתבקש לאשר את הבחירה שלך במסך הבא .תמיד יכולות להוסיף יחידות דוד שוב .לאחר שתמחק אותו

]7'. אייקון הגדרות)עמ (19'. 18' / 15' (דוד [עריכה](#page-35-0))עמ (30'. 30' / 30' / 30'. אייקון [הגדרות](#page-12-0))עם (19'. 25'

# <span id="page-36-0"></span>מחק יחידת דוד שמש

INFO: Delete water heater unit from the system

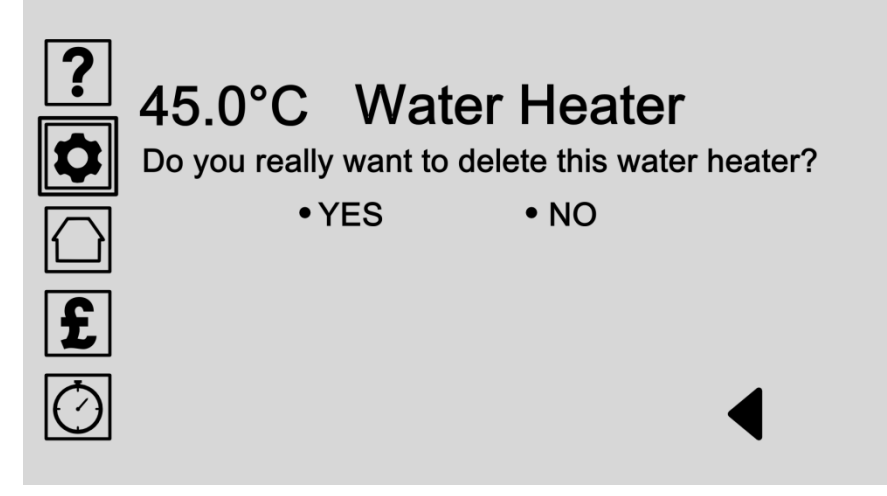

ניתן למחוק יחידות מחמם מים מהמערכת .לאשר את הבחירה שלך במסך זה על ידי .בחירה כן או לא

אם אתה עושה טעות ,יחידת דוד מים תמיד יכולה להוסיף שוב על ידי בחירה .באפשרות 'להוסיף מחמם מים חדש "בעמוד [26](#page-31-0)

:אפשרויות

**בחר YES**

בחר כן כדי למחוק יחידת דוד מים זה מהמערכת .אזהרה :פעולה זו לא יכולה להיות הפוכה .רק יחידת דוד מים זה תימחק ,אך ניתן להוסיף אותו שוב אם .אתה עושה טעות

#### **בחר NO**

.בחר לא כדי לבטל פעולה זו ולחזור למסך הקודם

*[תַ פרִ יט](#page-0-0) סטטוס ►אייקון )בית(*

# <span id="page-37-0"></span>סעיף :3 מסך סטטוס

.בחר את מצב אייקון )בית (בתצוגת לוח הבקרה שלך ואז לפנות לדף [33](#page-38-0)

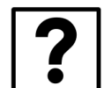

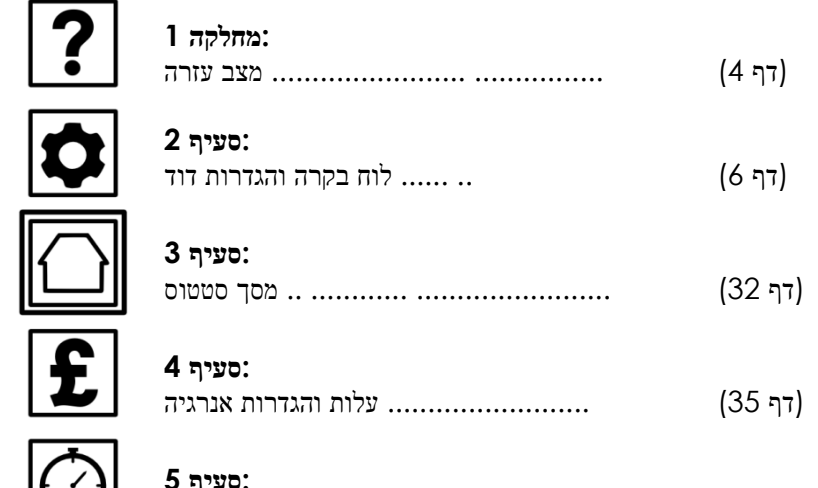

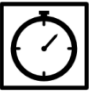

#### **:סעיף 5**

(CHS זמינות רק עם) טיימר הגדרות

*[תַ פרִ יט](#page-0-0)* **סטטוס ►אייקון )בית(**

# <span id="page-38-0"></span>מסך סטטוס - סיכום

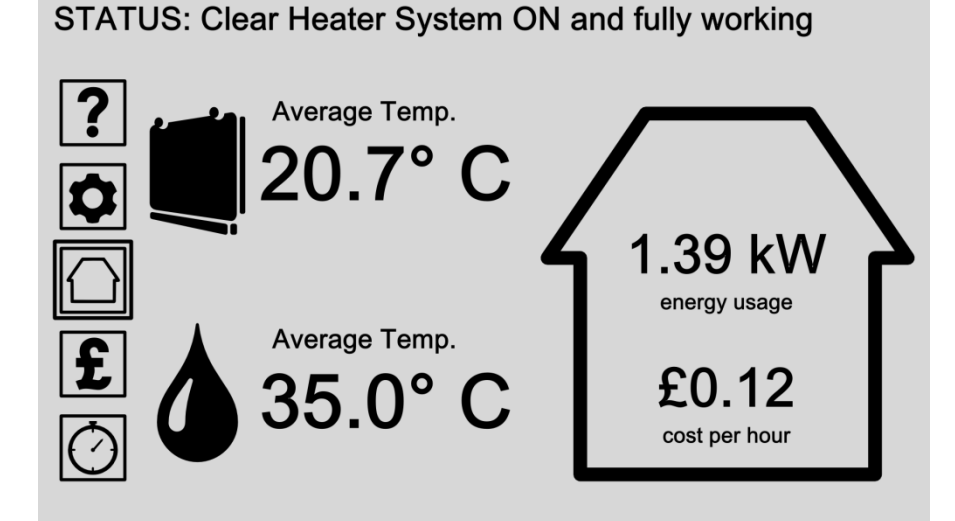

מסך המצב מציג סיכום של מערכות החימום שלך והכל במקום אחד .מערכת שמש Inline הבהיר )אם מותקן (מוצגת על ידי סמל יחידת חימום .מערכת המים חם .אם מותקן (מוצגת עם סמל טיפת מים)

השתמש בכפתורי התפריט בצד השמאל כדי לגשת לכל ההגדרות וההעדפות שלך . .לחיצה על סמל סטטוס )בית (בכל עת מחזירה אותך למסך המצב

אתה יכול לבחור שמעמד קריאה מוצגים כאן על ידי לחיצה על האייקון 'לוח הבקרה ודוד הגדרות 'ולאחר מכן בחירת הגדרות ראשיות /אפשרויות מסך / .אפשרויות מסך סטטוס )ראה עמוד [13\(](#page-18-0)

- בחר באפשרות תפריט מהיד השמאלית הרשימה לגשת לכל ההגדרות ,העדפות .ואפשרויות עזרה
- **CHS בחר את סמל יחידת דוד** לגשת יותר מידע מצב על מערכת שמש הבהיר CHS בחר את סמל יחידת דוד .שלך )אם מותקן(
- **בחר את סמל טיפת מים** )דף [34](#page-39-0) (בחר את סמל טיפת מים כדי לגשת למידע .נוסף על מצב מערכת המים חם שלך בתוך השורה )אם מותקן(

# <span id="page-39-0"></span>InLine מסך סטטוס - מערכת מים חמה

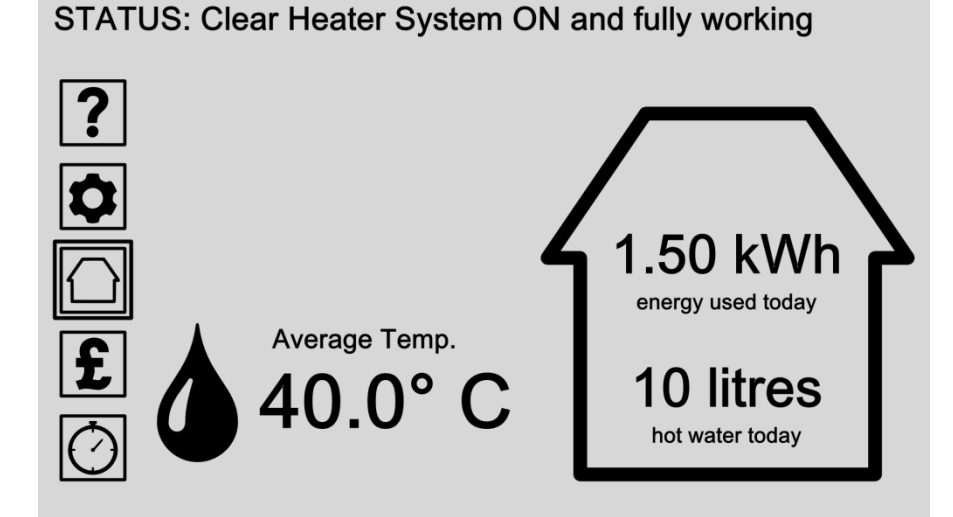

מסך המצב מציג סיכום של מערכת החימום שלך והכל במקום אחד .מערכת שמש מים חמה )אם Inline בהיר )אם מותקן (מוצגת על ידי סמל יחידת חימום .מערכת .מותקן (מוצגת עם סמל טיפת מים

השתמש בכפתורי התפריט בצד השמאל כדי לגשת לכל ההגדרות וההעדפות שלך . .לחיצה על סמל סטטוס )בית (בכל עת מחזירה אותך למסך המצב

אתה יכול לבחור שמעמד קריאה מוצגים כאן על ידי לחיצה על האייקון 'לוח הבקרה ודוד הגדרות 'ולאחר מכן בחירת הגדרות ראשיות /אפשרויות מסך / .אפשרויות מסך סטטוס )ראה עמוד [13\(](#page-18-0)

- בחר באפשרות תפריט מהיד השמאלית הרשימה לגשת לכל ההגדרות ,העדפות .ואפשרויות עזרה
- **CHS בחר את סמל יחידת דוד** לגשת יותר מידע מצב על מערכת שמש הבהיר CHS בחר את סמל יחידת דוד .שלך )אם מותקן(
- **בחר את סמל טיפת מים** )דף [34](#page-39-0) (בחר את סמל טיפת מים כדי לגשת למידע .נוסף על מצב מערכת המים חם שלך בתוך השורה )אם מותקן(

*תַ פרִ יט אייקון ►עלות [והגדרות](#page-0-0) צריכת אנרגיה )לירה(*

# <span id="page-40-0"></span>סעיף :4 הגדרות עלות ואנרגיה

.בחר את העלות והגדרות צריכת אנרגיה באייקון )לירה (בתצוגת לוח הבקרה שלך ואז לפנות לדף [36](#page-41-0)

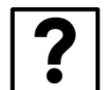

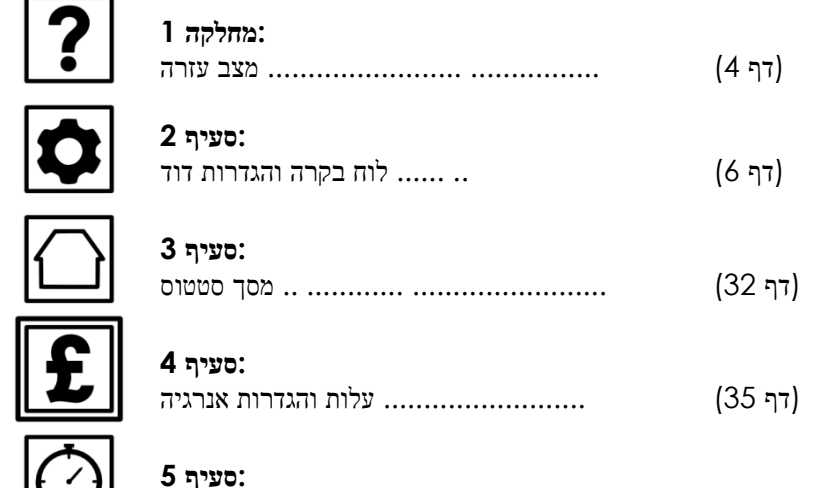

 **:סעיף 5** (CHS זמינות רק עם) טיימר הגדרות *תַ פרִ יט אייקון ►עלות [והגדרות](#page-0-0) צריכת אנרגיה )לירה(*

# <span id="page-41-0"></span>הגדרות עלות ואנרגיה

INFO: Select a system to adjust cost & energy targets

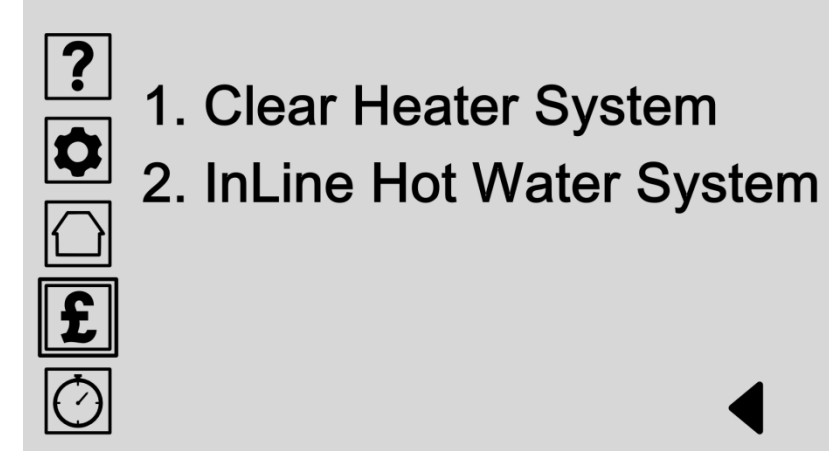

באפשרותך להגדיר יעדי התקציב ואנרגיה שלך כדי לעזור לעקוב אחר עלויות ושימוש באנרגיה .בחר את מערכת החימום שלך מהרשימה כדי להתחיל לערוך את .המטרות שלך

.אנא בדוק באתר האינטרנט שלנו לעדכוני מוצר

- **בחר מערכת דוד נקה** בחר מערכת שמש ברורה אם מותקן להתחיל לערוך יעדי התקציב והאנרגיה .לחימום חלל הבית
- InLine( דף [37](#page-42-0) (בחר מערכת מים חם **InLine בחר מערכת מים חמה** .להתחיל לערוך יעדי התקציב והאנרגיה לחימום מים

# <span id="page-42-0"></span>התאם הגדרות עלות ואנרגיה

INFO: Adjust Hot Water System cost & energy targets

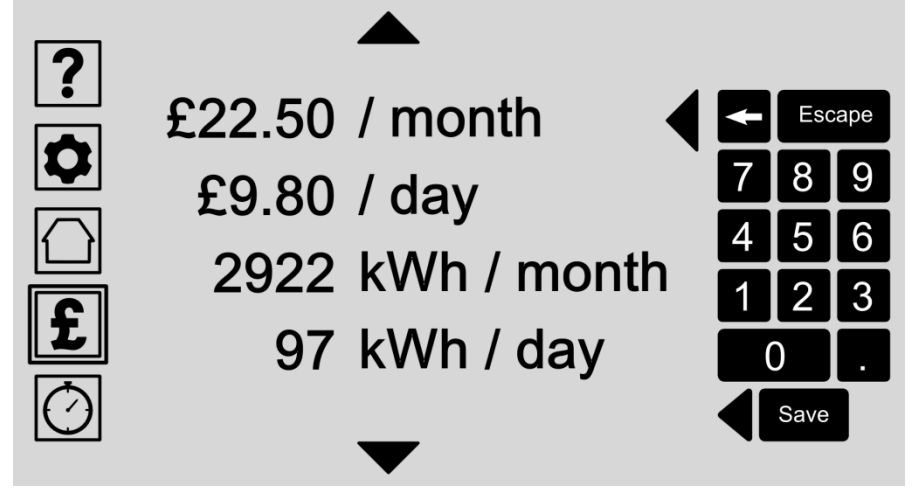

באפשרותך להגדיר מטרות שלך לתכנן את השימוש בחימום מים שלך על בסיס יומי או חודשי במונחים של עלות בפועל ,אנרגיה המשמשת ,מים המשמשים ,או .פלט פחמן דו חמצני

בחר מרשימת קריאה ,גלילה למעלה או למטה במידת צורך והזן הערך המועדף .עליך או יעד תקציב עם לוח המקשים

כמו שאתה לשנות קריאה אחת ,כל הקריאה אחרת באופן אוטומטי לעדכן ולהתאים .ליעד שבחרת

.לחץ על לחצן להציל לאחסן הכניסה שלך

- **התאם יעדי עלות** .להגדיר המטרות שלך במונחים של הוצאה ליום או חודש
- **התאם מטרות שימוש במים** להגדיר המטרות שלך במונחים של ליטר המרבי של מים מחוממים ליום או .חודש
- **התאם מטרות אנרגיה** .להגדיר המטרות שלך במונחים של קוט"ש המשמש ליום או חודש
	- **התאם יעדים סביבתיים** .משמשים ליום או חודש 2CO להגדיר המטרות שלך במונחים של

# <span id="page-43-0"></span>מפרט: לוח הבקרה

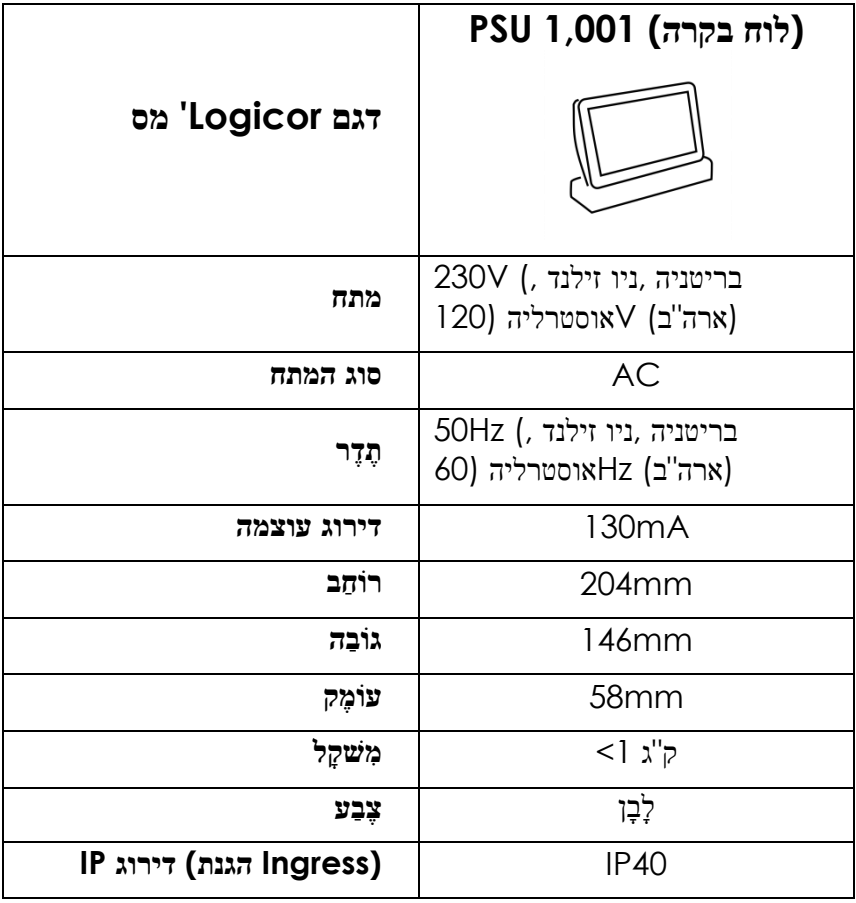

#### **חומרים**

גוף :מארז פלסטיק לבן

#### מצופה אלומיניום Chrome :בסיס

5CAT אספקת חשמל :ממוקמת בחלקו האחורי של לוח הבקרה ,חיבור באמצעות שקע החשמל .Logicor ליחידת אספקת החשמל העידו 6CAT או להוביל תיקון .להיות קרוב לציוד ויהיה נגיש בקלות

#### **טֶ כנֹולֹוגִּ יָה**

ומתעדכן באופן אוטומטי Logicor תוכנה :כל לוח בקרה פועל על תוכנת קניינית .SD בנבנה או באמצעות כרטיס מיקרו Wifi באמצעות חיבור

קישוריות :כל לוח בקרה מתקשר באמצעות חיווט חשמל חשמל אלא גם מצויד Wifi.

# <span id="page-44-0"></span>InLine מפרט: מערכת מים חמה

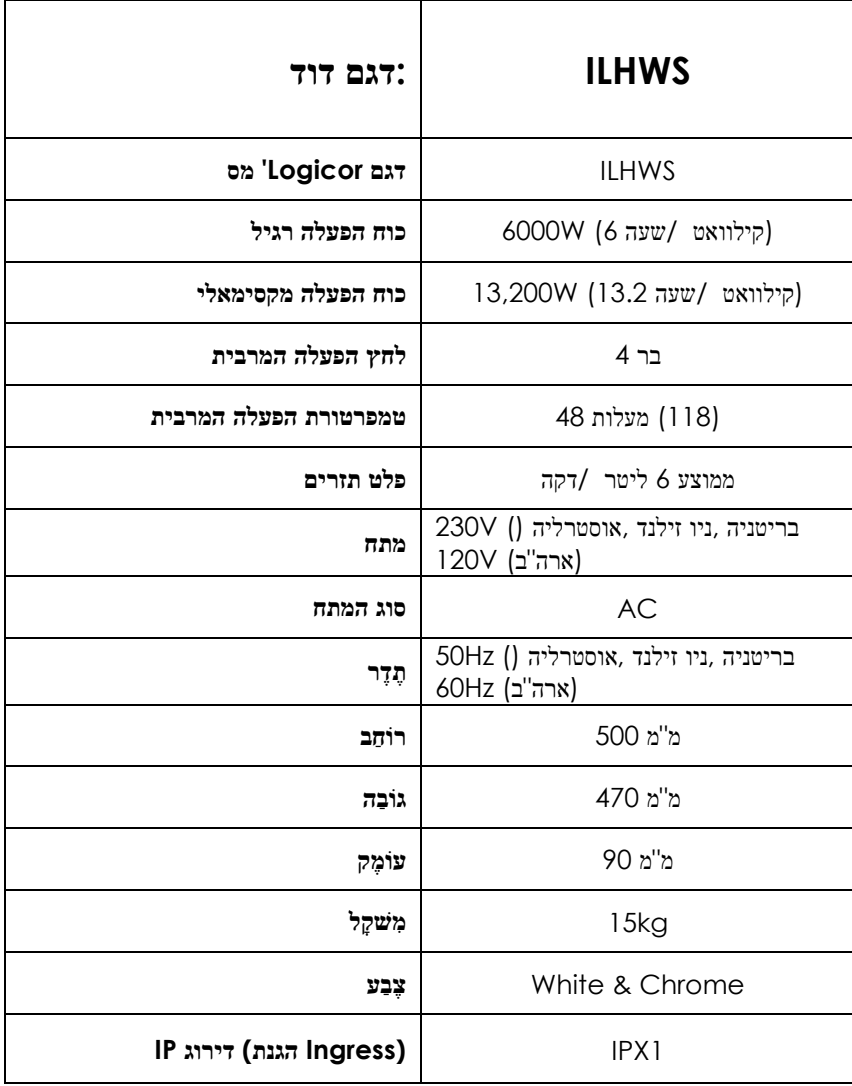

#### **חומרים**

ABS מצופה כרום :ABSBase :מקרה חיצוני

מקרה פנימי :פלדה

.כפי שאתה מתמודד היחידה ILHWS אספקת חשמל :ממוקמת בחלקו הימני של

#### **טֶ כנֹולֹוגִּ יָה**

.חימום שיטה :בקו חשמלי )לא מיכלי מים בודד חובה(

.Logicor פנימי :תוכנה מבוקרת מחשב קניינית

#### **בקרת טמפרטורה**

.לתכנות באמצעות לוח בקרה

#### **הרכבה ואריזה**

 .חמה מגיעות מוכנות להתקנה InLine לא דורשת כל הרכבה .כל מערכות דוד .ארוז בקרטון שתוכנן במיוחד אחד עם הגנת הלם InLine מערכת מים חמה כל

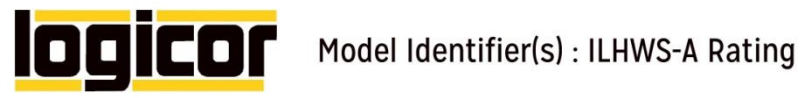

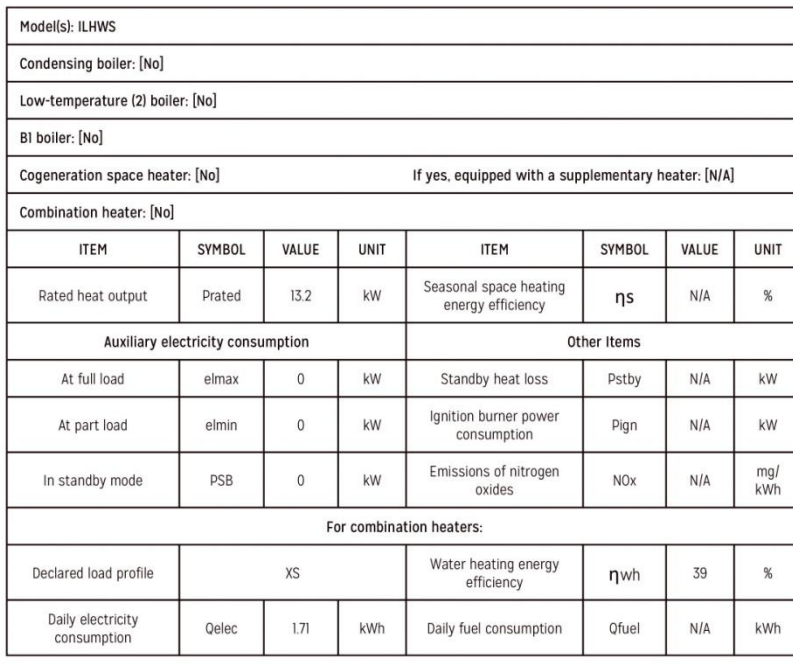

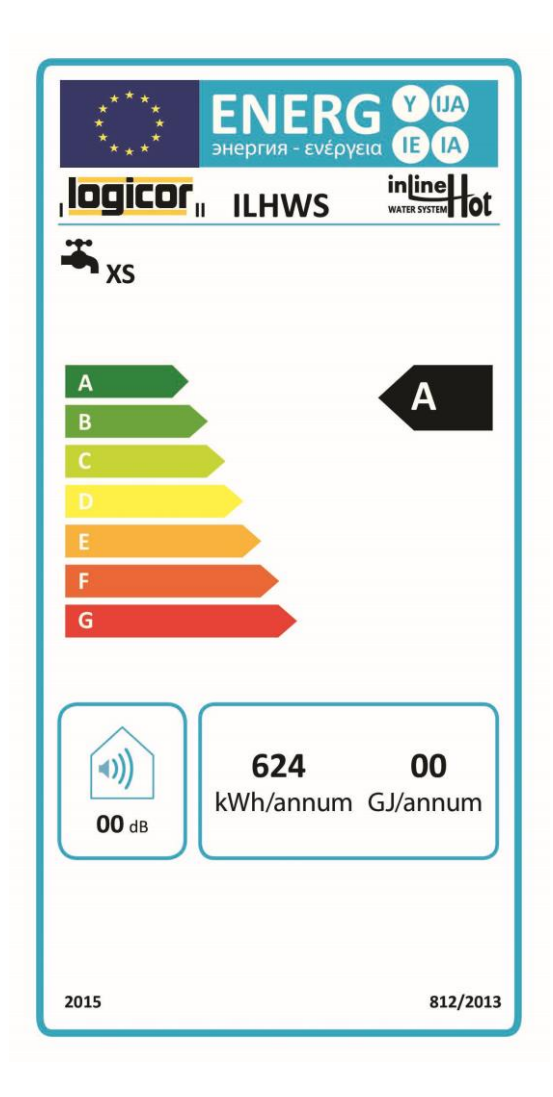

.

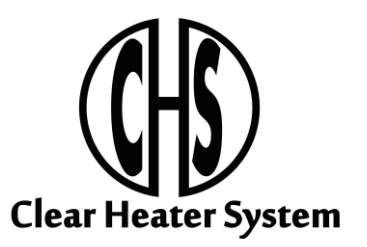

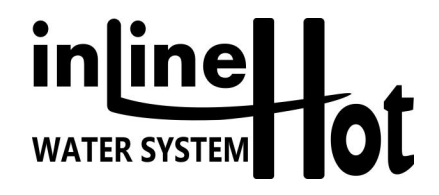

**MANUFACTURER:**

Logicor (CH) Ltd Unit 7 Thornes Office Park Monckton Road Wakefield WF2 7AN West Yorkshire UK

**[www.logicor.co.uk](http://www.logicor.co.uk/) [www.clear-heater.co.uk](http://www.clear-heater.co.uk/)**

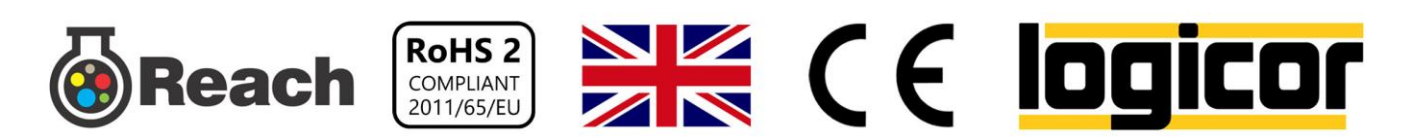